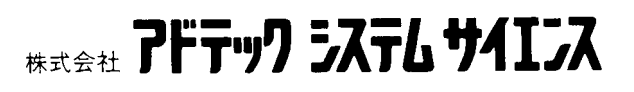

# 取扱説明書

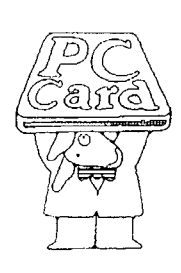

# **AXP-SI01(RS-232C) AXP-SI03(RS-422A)**

PLUG MAGIC シリーズシリアルアダプタ

AXP-035-050322

#### ご 注 意

- 1. 本製品の外観や仕様および取扱説明書に記載されている事項は、将来予告なしに変更すること があります。
- 2. 本ソフトウェアの内容および取扱説明書に記載のすべての事項について、株式会社アドテック システム サイエンスから文書による許諾を得ずにおこなう、あらゆる複製も転載も禁じます。
- 3. この取扱説明書に記載されている会社名や商品名は、各社の商標および登録商標です。
- 4. 取扱説明書の内容を十分に理解しないまま本製品を扱うことは、絶対におやめください。本製 品の取り扱いについては安全上細心の注意が必要です。取り扱い説明を十分に理解してから本 製品をご使用ください。
- 5. 本ソフトウェアを使用した結果生じた他への影響については、いっさい責任を負いかねますの で、あらかじめご了承ください。

## 目次

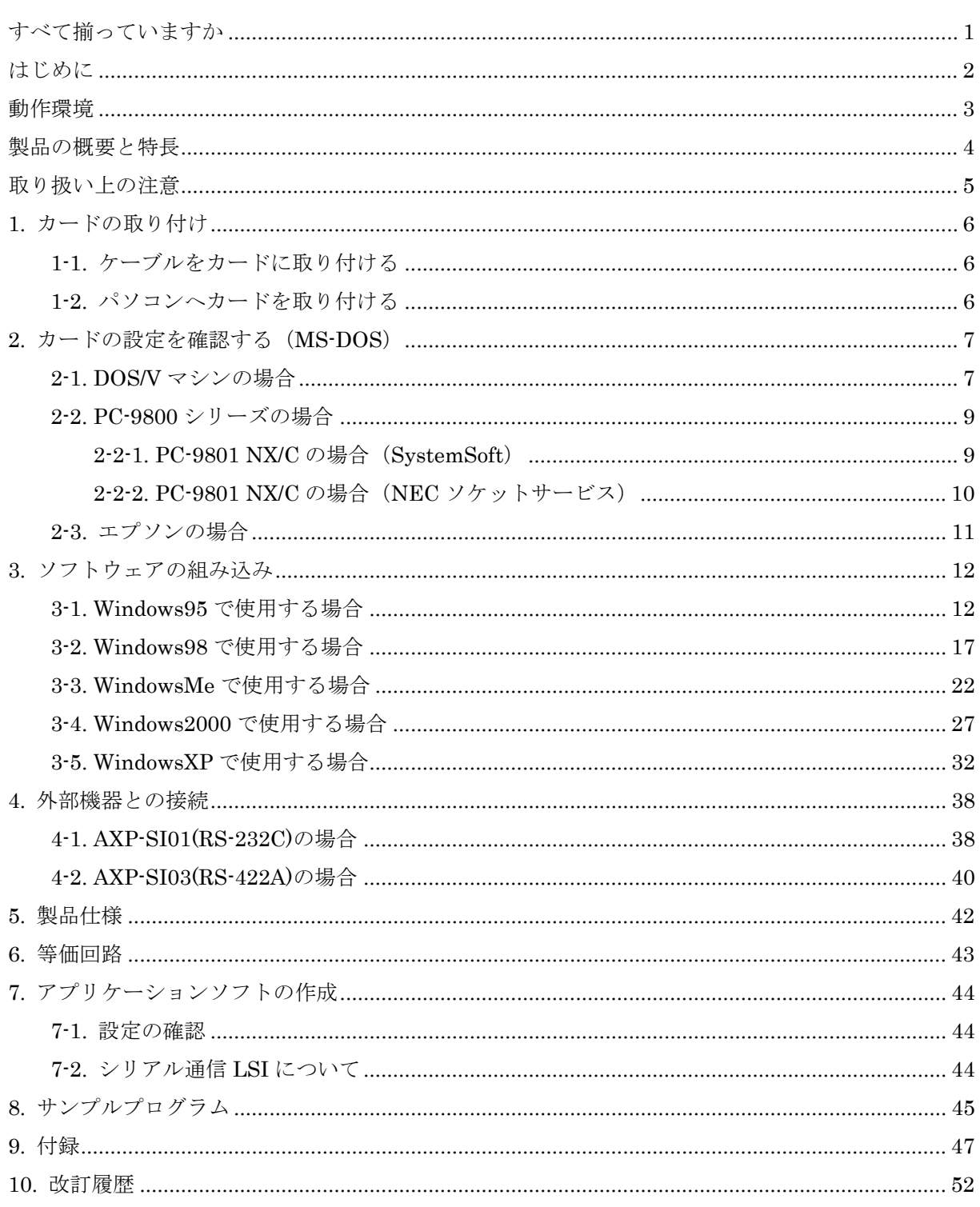

#### <span id="page-3-0"></span>すべて揃っていますか

本体と次の付属品がすべて揃っているか確認してください。 万一、不足の品がありましたらお手数でもお買い上げの販売店もしくは弊社までご連絡ください。

#### 同梱品

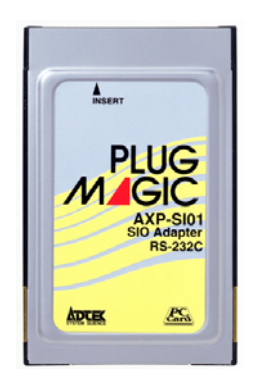

□AXP-SI01/SI03 カード本体 □接続ケーブル

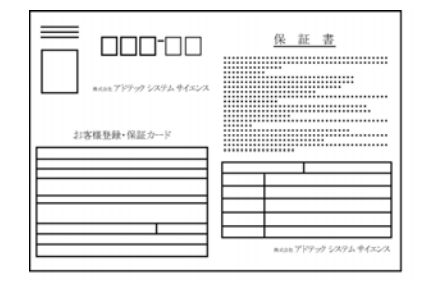

□お客様登録カード・保証書 □サポートディスク

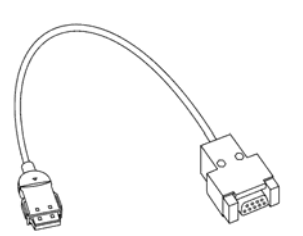

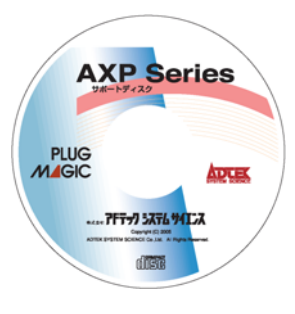

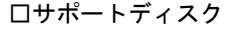

#### 《おことわり》

- (1) 本書の内容の一部または全部を無断で記載することは、禁止されております。
- (2) 本製品の仕様および本書の内容は、将来予告なく変更することがあります。
- (3) 本書の内容につきましては、万全を期して作成いたしましたが、万一ご不審な点やお気付きの点がござ いましたら、弊社までご連絡ください。
- (4) 本製品は、出荷の際十分な検査を行い万全を期しておりますが、万一ご使用中にご不審な点がございま したら、弊社までご連絡ください。
- (5) 本製品につきましては、保証書に明記された条件における保証期間中の修理をもって、弊社の唯一の責 任とさせていただきます。本製品を運用した結果の影響につきましては、(3)(4)項にかかわらず責任を負 いかねます。
- (6) 本文中にある会社名、商品名は各社の商標または登録商標です。

## <span id="page-4-0"></span>はじめに

この度は、PLUG MAGIC シリーズ シリアルアダプタ AXP-SI01/SI03 をお買い求めいただき、誠にあ りがとうございます。

本製品の性能を十分ご活用いただくため、本書を熟読され、正しい使用法で末永くご愛用いただきま すようお願い申し上げます。

製品型番について

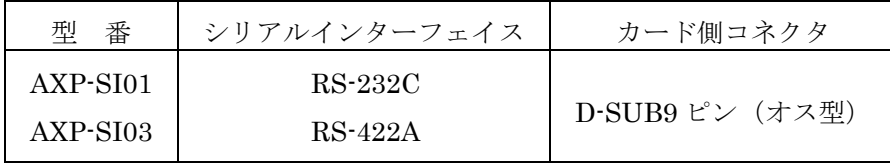

- ☆ AXP-SI01 は IBM PC/AT 及び互換機 (DOS/V) の COM ポート (シリアルポート) と互換性が あります。
- ☆ AXP-SI03 は TXD、RXD、RTS、CTS 信号のみをサポートしています。

## <span id="page-5-0"></span>動作環境

■ 本製品は以下の環境で動作します。

対応機種:PC Card Standard TYPEⅡ以上のPCカードスロットを持つパソコン

<DOS/V 機の機種例>

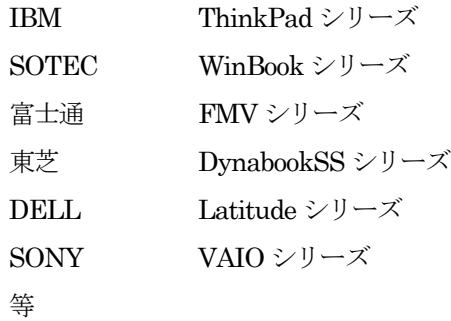

<PC-9800 シリーズ機種例>

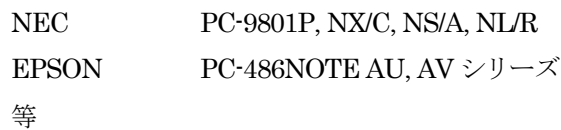

#### <span id="page-6-0"></span>製品の概要と特長

本製品 AXP-SI01/SI03 は、PC Card Standard(TYPEⅡ)規格に準拠したシリアルアダプタカードで、 以下のような特長を持っています。

- 本カード1枚で1チャンネルのシリアルデータ通信機能が付加されます。
- DOS/VマシンのCOMポート(シリアルポート)と互換性があり、本カードでCOM2~COM4 のいずれかのシリアルポートを増設する事が出来ます。これによりDOS、Windowsを問わず、 さまざまなアプリケーションソフトを使用することが出来ます(ほとんどのパソコンは本体に COM1が搭載されています)。
- AXP-SI01/SI03共にシリアルコネクタはD-SUB9ピン(オス型)を使用していますので、DOS/V マシン本体のシリアルコネクタと互換があります(AXP-SI03は信号配列には互換はありませ  $\lambda$ )。
- AXP-SI01/SI03共に、シリアル通信LSIにPC16550(または同等品)を使用しています。
- 信号電送距離が極端に長い場合、AXP-SI03同士でRS-422Aレベルでの遠距離通信ができます。
- MS-DOS環境では、ソケットサービス/カードサービスがサポートされているパソコンであれ ば、NEC系、DOS/Vを問わず使用できます(但し、本カードはDOS/VマシンのパソコンのCOM ポートとソフトウェア互換があるように設計されていますので、NEC系のマシンで使用する場 合はソフトウェアを自作する必要があります)。
- **☆ AXP-SI01/SI03共、最大の設定可能ボーレートは115200 (115.2K) bpsですが、アプリケーショ** ンソフト(又は自作ソフト)のアルゴリズム、マシンの処理能力などで、実用的なボーレートが 低下する場合があります。十分ご確認のうえ運用してください。
- ☆ AXP-SI03(RS-422A)は基本的に1対1での遠距離通信を想定しています。そのため、ターミネータ は100Ωが実装されていますが、取り外しは出来ません。

## <span id="page-7-0"></span>取り扱い上の注意

本製品は非常に精密な電子機器です。お取り扱いに際しては、次の事項を守ってご使用ください。

■このカードはPC Card Standard対応 カードスロット以外では使用できま せん。

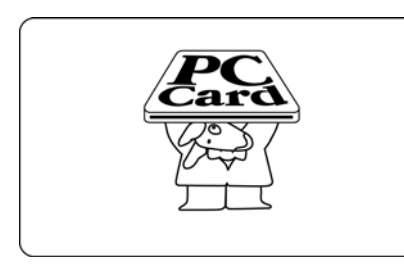

■本体に衝撃をあたえたり、落としたり しないでください。

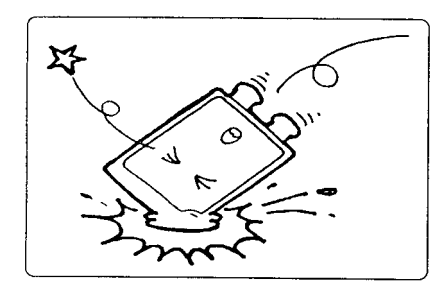

■ほこりや湿気の多いところでの使用や 管理はさけてください。

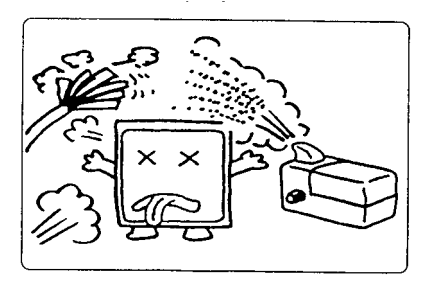

■静電気に弱いので、静電気の起きやすい 場所等に放置しないでください。

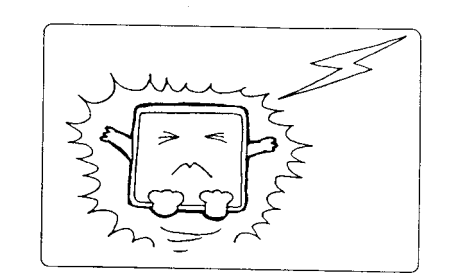

■直射日光の当たる場所や低温な場所での 使用や保管は避けてください。

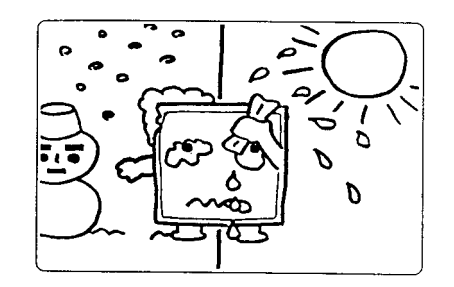

■折り曲げ厳禁。破損してしまったカード は修理できません。

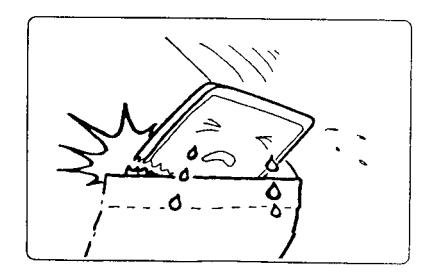

PC カードは絶対に分解しないでください。 カードを分解した場合は保証対象外となり、修理等はできません。

## <span id="page-8-0"></span>1. カードの取り付け

## <span id="page-8-1"></span>1-1. ケーブルをカードに取り付ける

カードの上面 (PLUG MAGIC の文字が見える側)と接続ケーブルのカード側コネクタの上面(△の マークのある側)を合わせ、矢印の方向に静かに差し込みます。ロッキングの金具の「カチッ」とい う音がすることを確認します。

!接続ケーブルを無理に曲げたり、コネクタとカードとの接続部に無理な力を加えると動作不良や 故障の原因になります。

#### <span id="page-8-2"></span>1-2. パソコンへカードを取り付ける

パソコンのカード・スロットにカードを差し込みます。 カードのインターフェース・コネクタ側をパソコンの PC カード スロットに静かに差し込みます。

!PC カード TYPEIスロットには入りません。

- !PC カードは、誤挿入防止構造になっていますが、無理に差し 込もうとすると、パソコンの PC カードスロットや PC カード 本体の故障の原因となります。
- !パソコンの機種によっては、PC カードの裏面を上にし、実装 するタイプがあります。ご注意ください。

■ カードの取り出し方 PC カードをパソコンから取り出す時は、パソコンのカード・イジェクト・ボタンを押 します。カードが少し飛び出します。飛び出した部分を持ち静かに引き抜きます。

!ご使用ノートパソコンの取扱説明書のカードスロットの項もお読みください。

## <span id="page-9-0"></span>2. カードの設定を確認する(MS-DOS)

#### <span id="page-9-1"></span>2-1. DOS/V マシンの場合

使用するパソコンの設定状況を、以下の手順で確認します。

① 使用するマシンにソケットサービス、カードサービス、オートコンフィグレータが登録されてい ることを確認します。(通常カードスロットが装備されているパソコンは購入時に設定されてい ます)

DEVICE=C:\CARDSOFT\SSCIRRUS.EXE DEVICE=C:\CARDSOFT\CS.EXE DEVICE=C:\CARDSOFT\CSALLOC.EXE C:\CARDSOFT\CSALLOC.INI DEVICE=C:\CARDSOFT\ATADRV.EXE DEVICE=C:\CARDSOFT\SRAMDRV.FXF DEVICE=C:\CARDSOFT\CARDID.EXE

CONFIG.SYS の設定例(SystemSoft の場合)

DEVICE=C:\PCMPLUS3\CNFIGNAM.EXE/DEFAULT DEVICE=C:\PCMPLUS3\PCMSS.EXE DEVICE=C:\PCMPLUS3\PCMCS.EXE DEVICE=C:\PCMPLUS3\PCMRMAN.SYS DEVICE=C:\PCMPLUS3\PCMSCD.EXE DEVICE=C:\PCMPLUS3\PCMATA.SYS DEVICE=C:\PCMPLUS3\PCMFFCS.EXE

CONFIG.SYS の設定例(Phoenix の場合)

DEVICE=C:\EZPLAY\IBMDSS01.SYS DEVICE=C:\EZPLAY\IBMD0SCS.EXE DEVICE=C:\EZPLAY\DICRMU01.SYS /MA=C800-CFFF DEVICE=C:\EZPLAY\\$ICPMDOS.SYS DEVICE=C:\EZPLAY\AUTODRV SYS C:\EZPLAY\AUTODRV INI DEVICE=C:\EZPLAY\DISKDRV.SYS

CONFIG.SYS の設定例(IBM の場合)

カードサービス リソースマップユーティリティ ATA カードドライバ メモリカードドライバ オートコンフィグレータ

ソケットサービス

ソケットサービス カードサービス リソースマップユーティリティ オートコンフィグレータ ATA カードドライバ メモリカードドライバ

ソケットサービス カードサービス リソースマップユーティリティ パワーマネージメント オートコンフィグレータ ATA カードドライバ

<u>/</u>上記の設定は CONFIG.SYS の一部です。また、設定内容の詳細はパソコンまたはドライバ側のマ ニュアルをご覧ください。

- ② カードを挿入し、カード情報を提供するユーティリティ(カードマネージャ)を立ち上げます。
	- SystemSoft の場合 DOS 版 CARDINFO.EXE Windows3.1 版 CardView
	- Phoenix の場合 DOS 版 PCM.EXE Windows3.1 版 PCMWIN
	- IBM の場合 DOS 版 EZPLAY.EXE Windows3.1 版 PlayAtWill
- ③ ②の時点で既に本カードが使用可能になっているはずですので、カード情報の中で本カードが設 定された COM ポートを確認します(主に COM2 になります)。 一度カードを取り外し、ユーティリティ内のスロット情報が変化する事を確認してください (「カードがありません」というようなメッセージになります)。
- ④ アプリケーションソフトを使用する場合は、②のユーティリティソフトを終了し、アプリケーショ ンソフト側の COM ポートの設定を③で確認した COM ポートに設定します。これで使用可能に なります。
- ⑤ ソフトを自作する場合は③で COM ポートを確認すると共に、I/O アドレス、割り込み情報も確認 します。

!本カードを 2 枚挿入した場合、COM ポートは順に振り分けられますが、この際、割り 込み番号も本来の COM ポートの割り込みとずれて設定されます(例えば割り込み番号 3->5 に変更される)。このため、割り込み番号の設定の変更ができないアプリケー ションソフトは2枚目のカードを使用することができません(割り込みを使わないアプ リケーションは問題ありません)。

#### <span id="page-11-0"></span>2-2. PC-9800 シリーズの場合 \_

NEC の PC-9800 シリーズで使用する場合、PC-9800 シリーズの持つアドレス変換機能により I/O ア ドレスが変換されて設定されます。

#### <span id="page-11-1"></span>2-2-1. PC-9801 NX/C の場合 (SystemSoft)

① 起動するドライブの CONFIG.SYS の内容を確認します。

DEVICE=A:¥CARDSOFT¥SSMECIA.SYS DEVICE=A:¥CARDSOFT¥CS.EXE DEVICE=A:\CARDSOFT\CSALLOC.EXE A:\CARDSOFT\CSALLOC.INI DEVICE=A:¥CARDSOFT¥CDCOMP.SYS DEVICE=A:\CARDSOFT\MCDRV.SYS DEVICE=A:¥CARDSOFT¥HDCARD.SYS DEVICE=A:\CARDSOFT\CARDID.EXE A:\CARDSOFT\CARDID.INI

—— CONFIG.SYS の設定例(SystemSoft の場合)

ソケットサービス カードサービス リソースマップユーティリティ メモリカードドライバ オートコンフィグレータ

② カードを挿入し、CARDINFO/V でカードの状態を確認します。

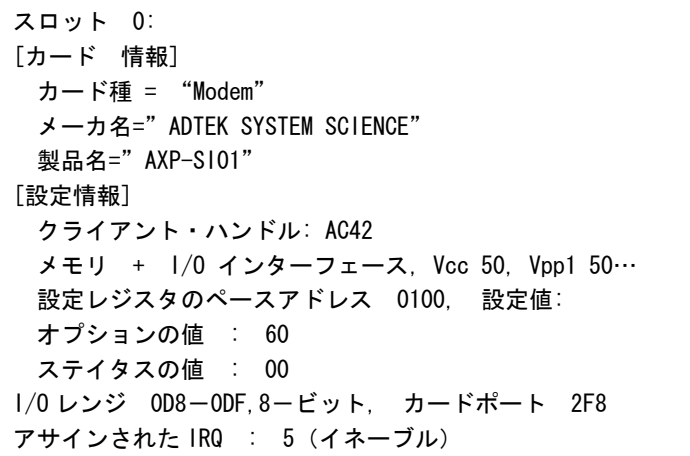

上記は、COM2 (2F8~2FF 番地)が、00D8~00DF 番地に変更され、割り込みは IRQ5 に設定され ています。

#### <span id="page-12-0"></span>2-2-2. PC-9801 NX/C の場合 (NEC ソケットサービス)

① 起動するドライブの CONFIG.SYS の内容を確認します。

DEVICE=A:¥DOS¥SSDRV.SYS DEVICE=A:\DOS\CARDSET.SYS DEVICE=A:\DOS\MCDRV.SYS

ソケットサービス オートコンフィグレータ メモリカードドライバ

- ——— CONFIG.SYS の設定例(NEC の場合) —
- ② CARDSET で以下を参考に設定してください。

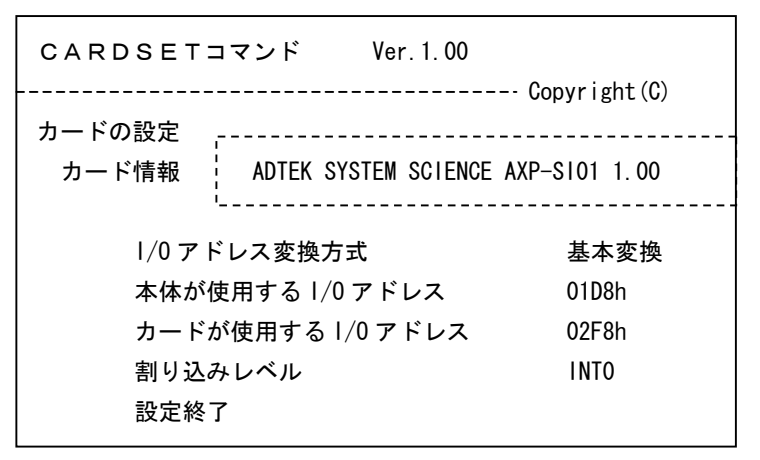

上記の設定では、COM2 (2F8~2FF) は、上記のように 01D8~01DF 番地に変更され、割り込みは INT0(IRQ3)に設定されます。

#### <span id="page-13-0"></span>2-3. エプソンの場合

エプソン PC-486NOTE AV の場合、アドレス変換機能はありません。 下記の設定でカードは COM1 (3F8~3FF)に、割り込みは IRQ3 に設定されます。

① 起動するドライブの CONFIG.SYS の内容を確認します。

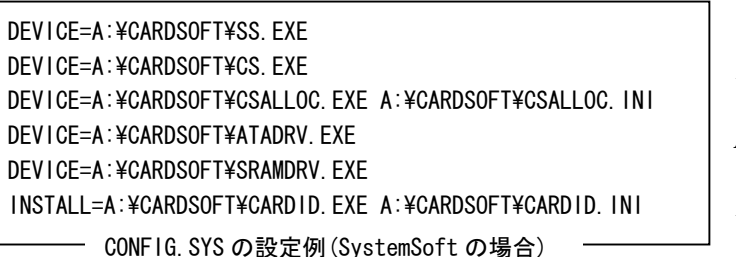

ソケットサービス カードサービス リソースマップユーティリティ ATA カードドライバ メモリカードドライバ オートコンフィグレータ

② 念のため、以下のファイルの内容も確認します。

 $\Gamma$ 

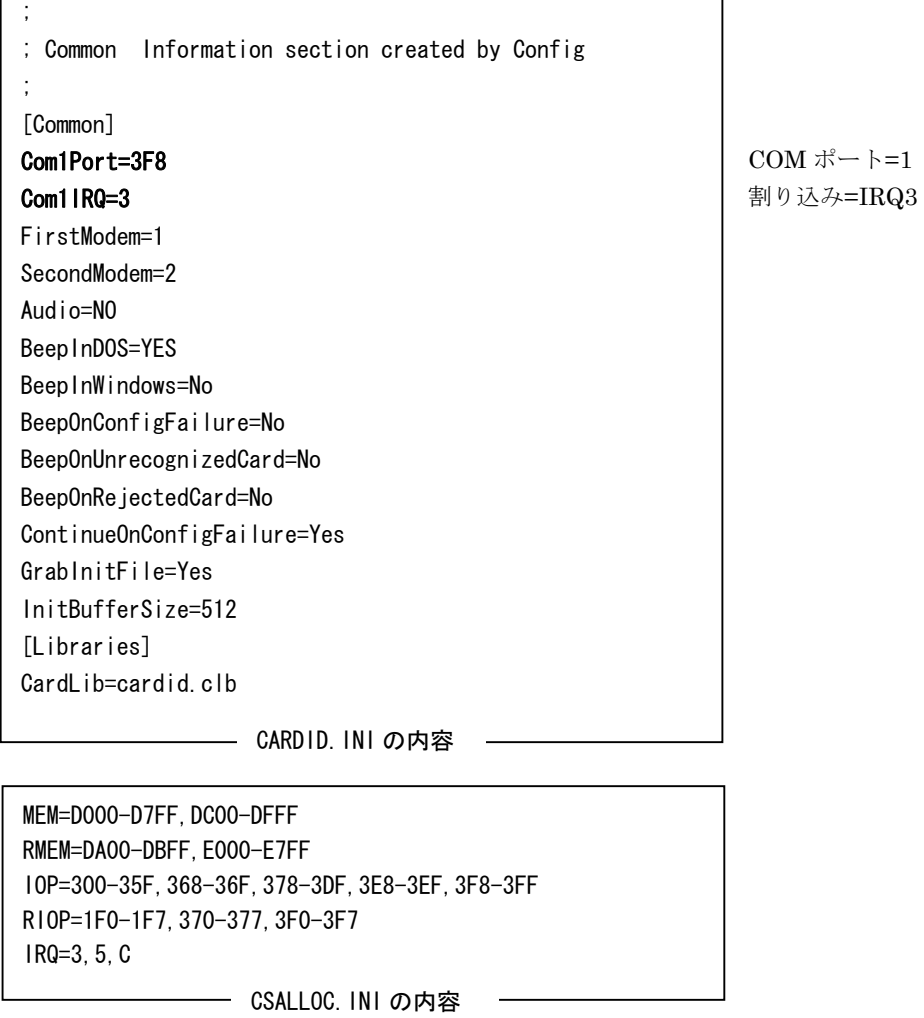

上記の設定で、カードは COM1 (3F8~3FF)に、割り込みは IRQ3 に設定されます。

## <span id="page-14-0"></span>3. ソフトウェアの組み込み

本製品をご使用になる前に、ソフトウェアの組み込み等の準備が必要です。

以下に AXP-SI01 を、Windows95 で使用する場合、Windows98 で使用する場合、WindowsMe で使用 する場合、Windows2000 で使用する場合、WindowsXP で使用する場合、それぞれについての手順を 説明します。AXP-SI03 を使用する場合は、画面の指示に従って適宜読み替えてください。

#### <span id="page-14-1"></span>3-1. Windows95 で使用する場合

- 1. Windows95 を起動し、PC カードアダプタに AXP-SI01 を挿入します。
- 2. [デバイスドライバウィザード]が起動しますので、[次へ]→[完了]の順にクリックし、ハー ドウェアウィザードを終了します。このとき AXP-SI01 は[その他のデバイス]として認識され、 デバイスマネージャに以下のように表示されます。

[ADTEK SYSTEM SCIENCE-AXP-SI01]を選択し、[プロパティ]をクリックします。

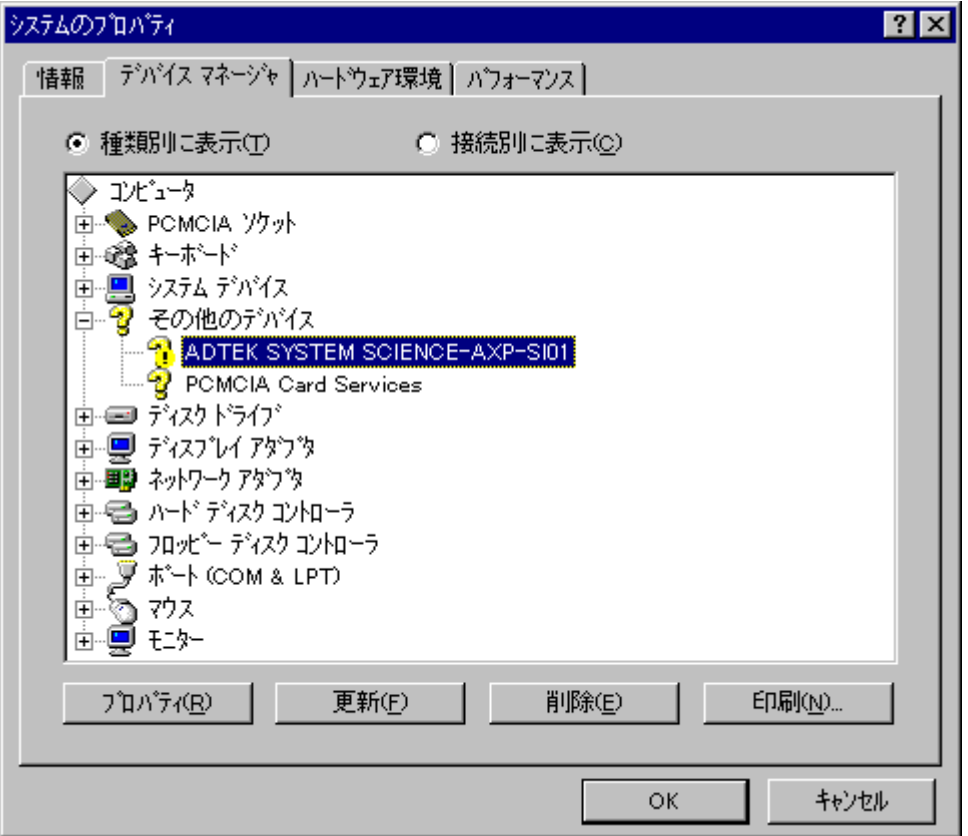

3. カードのプロパティが表示されましたら、[ドライバ]タブの [ドライバの更新]をクリックし ます。

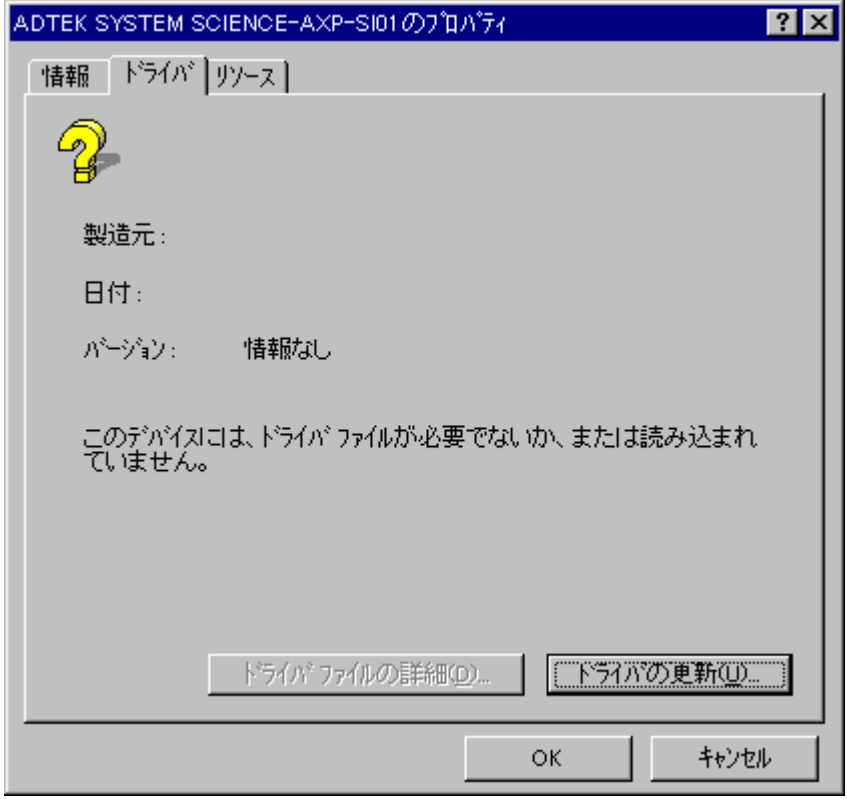

4. [一覧からドライバを選ぶ]を選択し、[次へ]をクリックします。

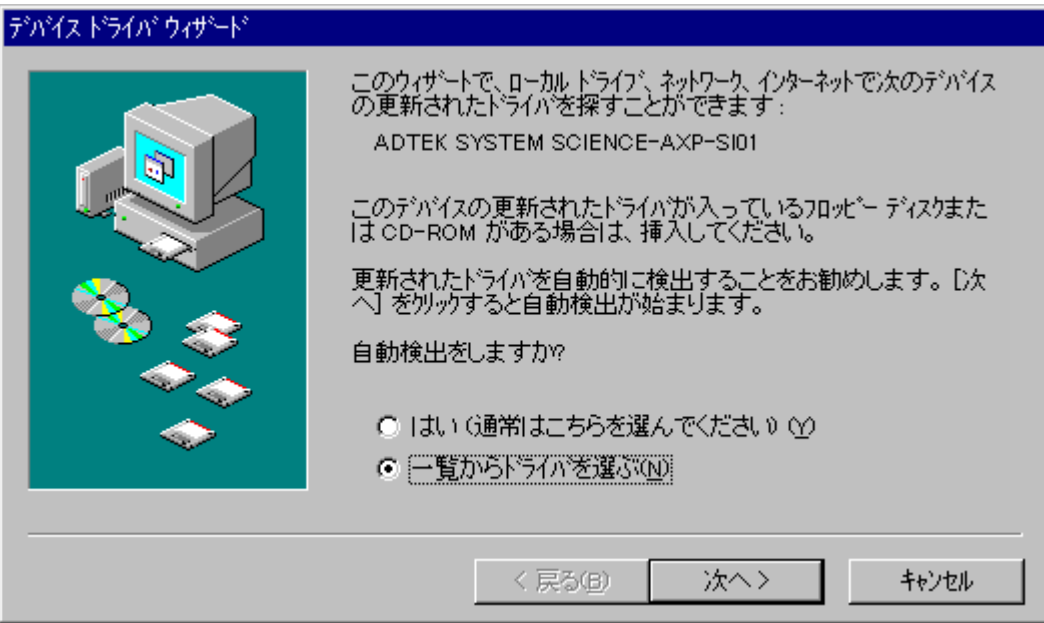

5. [ポート(COM & LPT)]を選択し、[次へ]をクリックします。

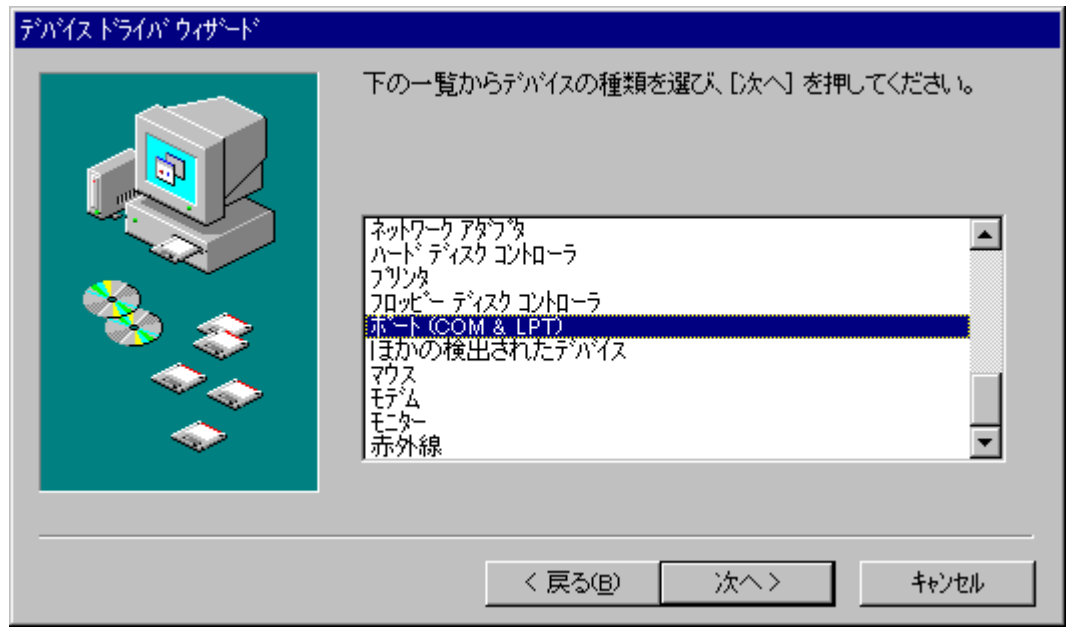

6. [製造元]に[(スタンダードポート)]、[モデル]に[通信ポート]を選択し、[完了]をクリッ クします。以上でインストールは終了です。

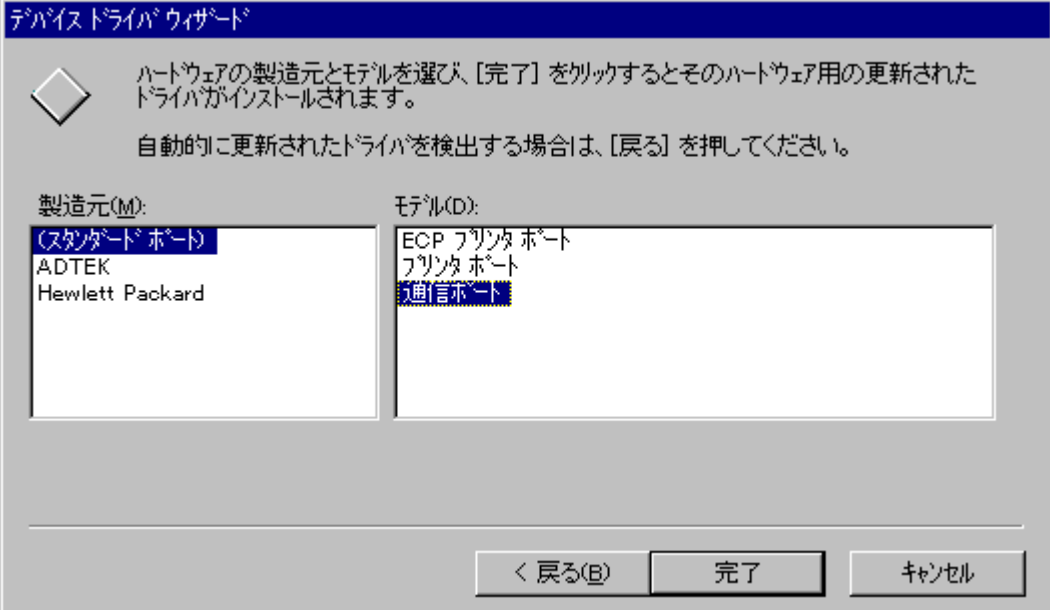

7. インストールが完了しましたらデバイスマネージャを開き、[ポート(COM & LPT)]に通信ポー トが追加されていることを確認してください。 ※割り当てられる COM ポート番号は、お使いの環境によって異なります。

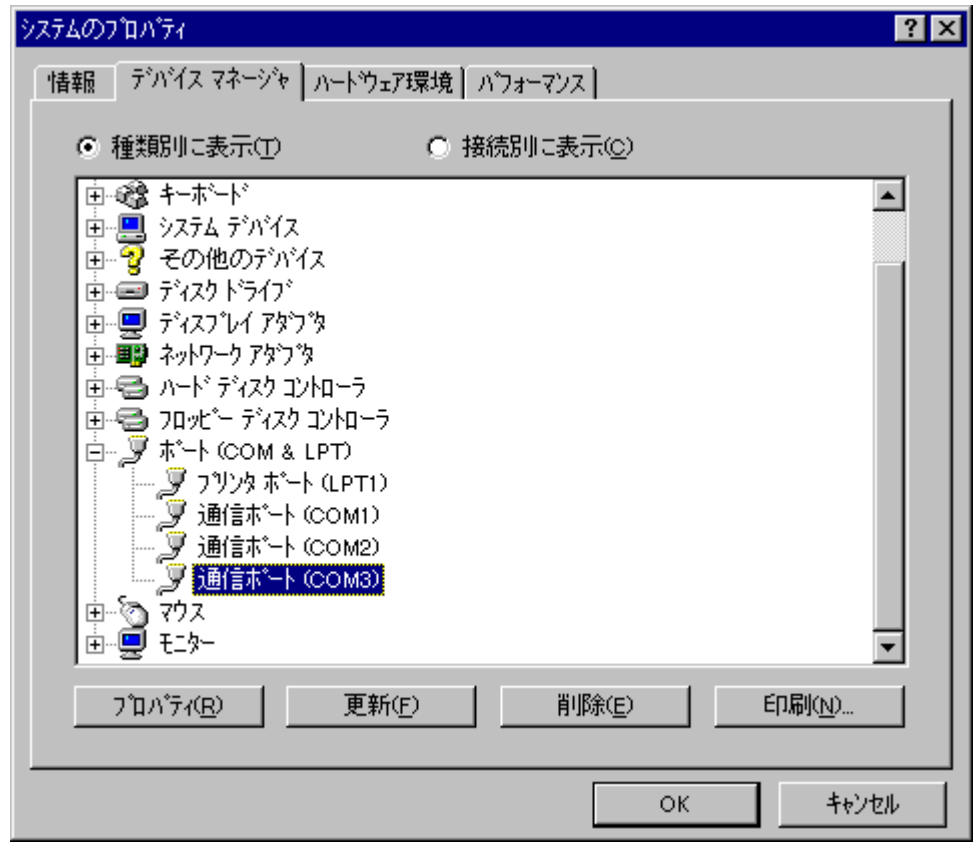

また、[通信ポート(COM3)]をダブルクリックするとプロパティが表示されますので、以下のよ うにデバイスが正常に動作していることを確認してください。

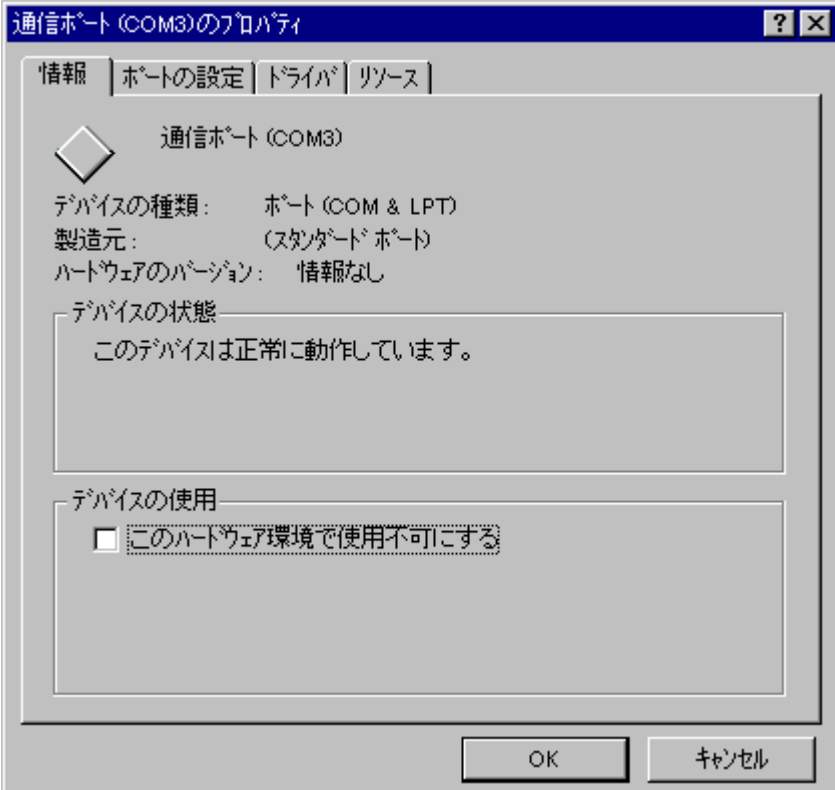

デバイスの状態は、タスクトレイ内の[PC カード(PCMCIA)の状態]アイコンをダブルクリック することでも確認できます。

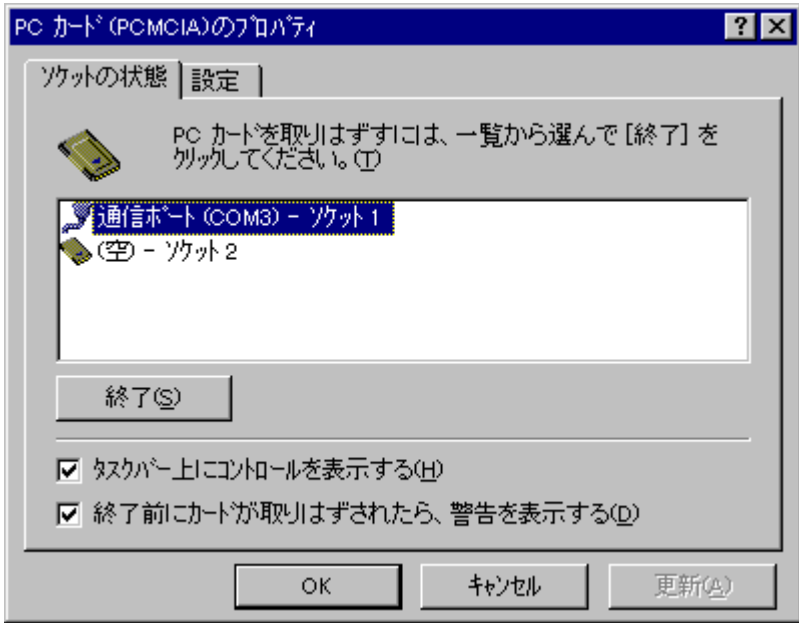

## <span id="page-19-0"></span>3-2. Windows98 で使用する場合 \_

- 1. Windows98 を起動し、PC カードアダプタに AXP-SI01 を挿入します。
- 2. [新しいハードウェアの追加ウィザード]が起動しますので、[次へ]をクリックします。

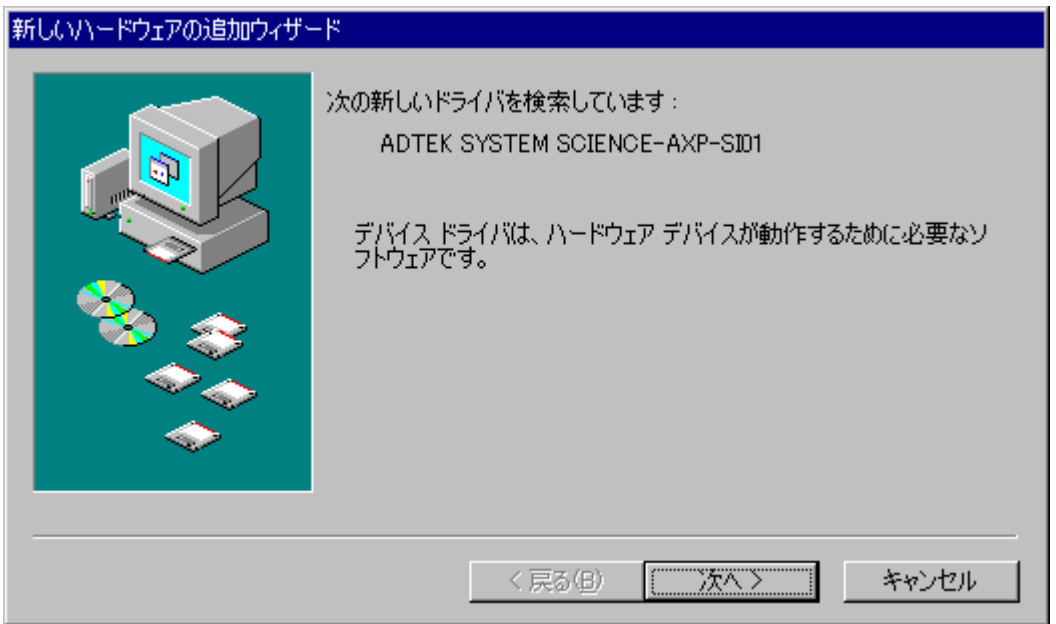

3. [特定の場所にあるすべてのドライバの一覧を作成し、インストールするドライバを選択する] を選択し、[次へ]をクリックします。

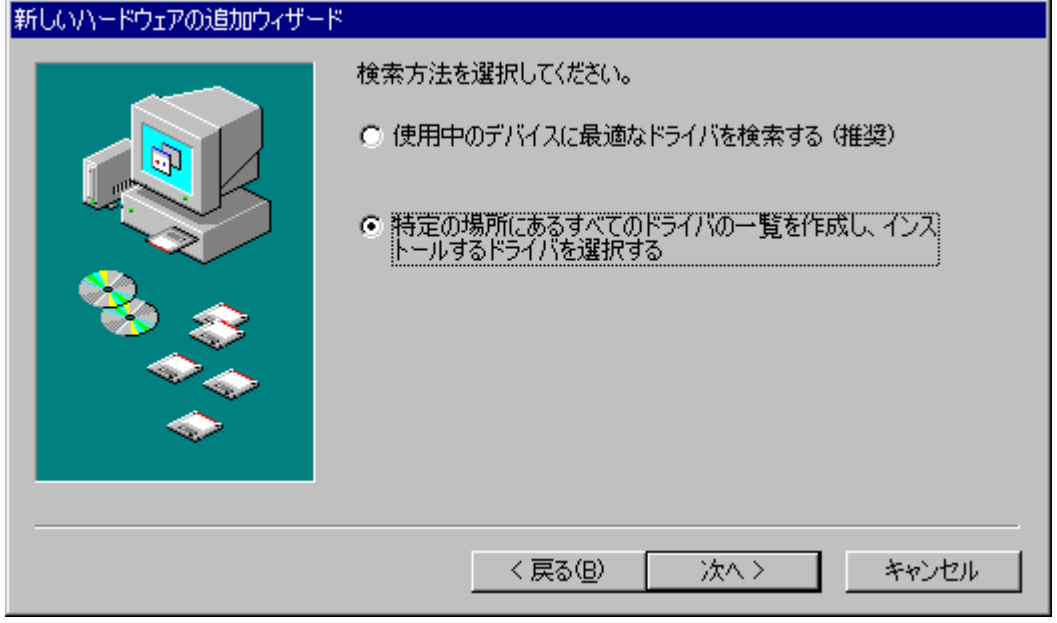

4. [ポート(COM / LPT)]を選択し、[次へ]をクリックします。

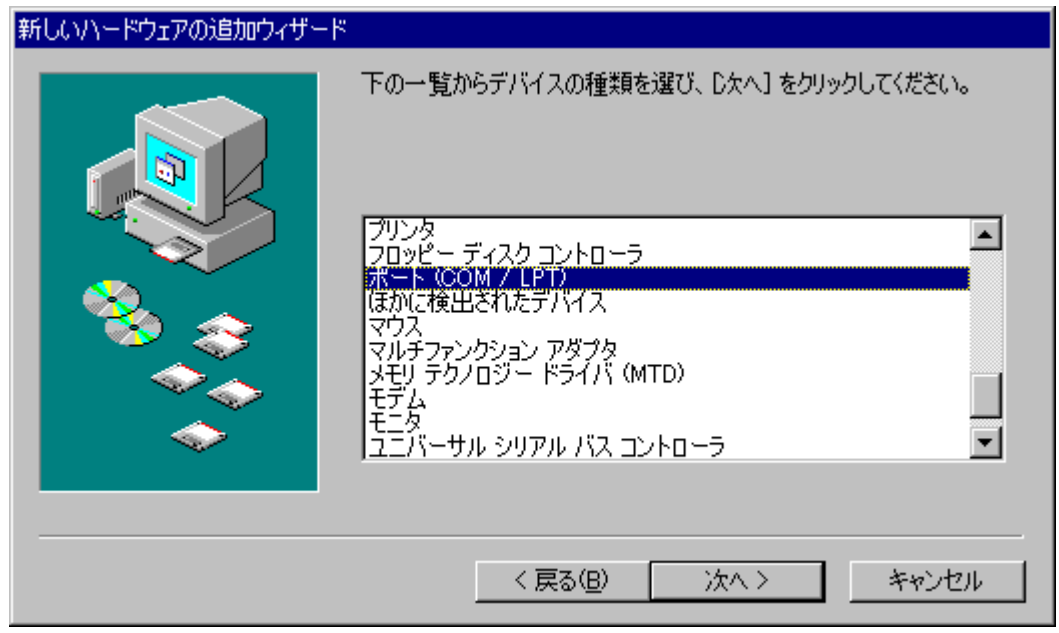

5. [製造元]に[(標準ポート)]、[モデル]に[通信ポート]を選択し、[次へ]をクリックします。

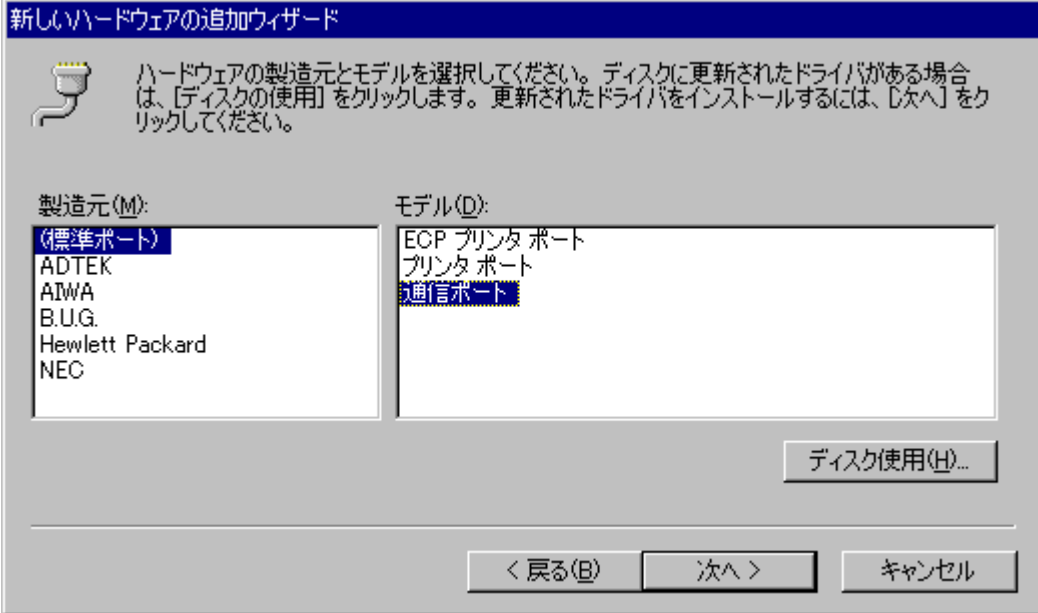

6. [ドライバ更新の警告]が表示されましたら、[はい]をクリックします。

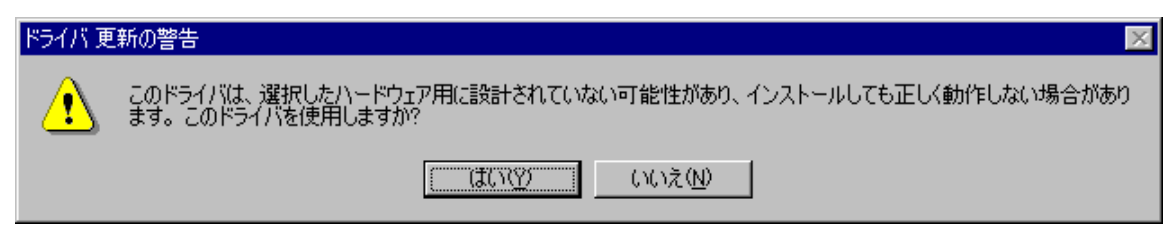

7. [次へ]をクリックします。

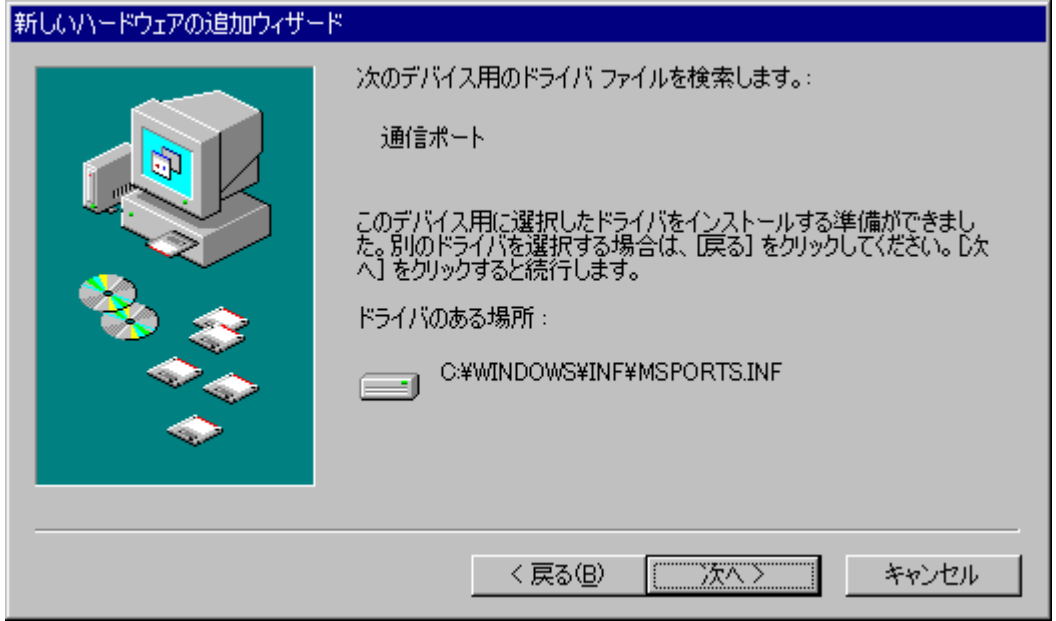

8. [完了]をクリックします。以上でインストールは終了です。

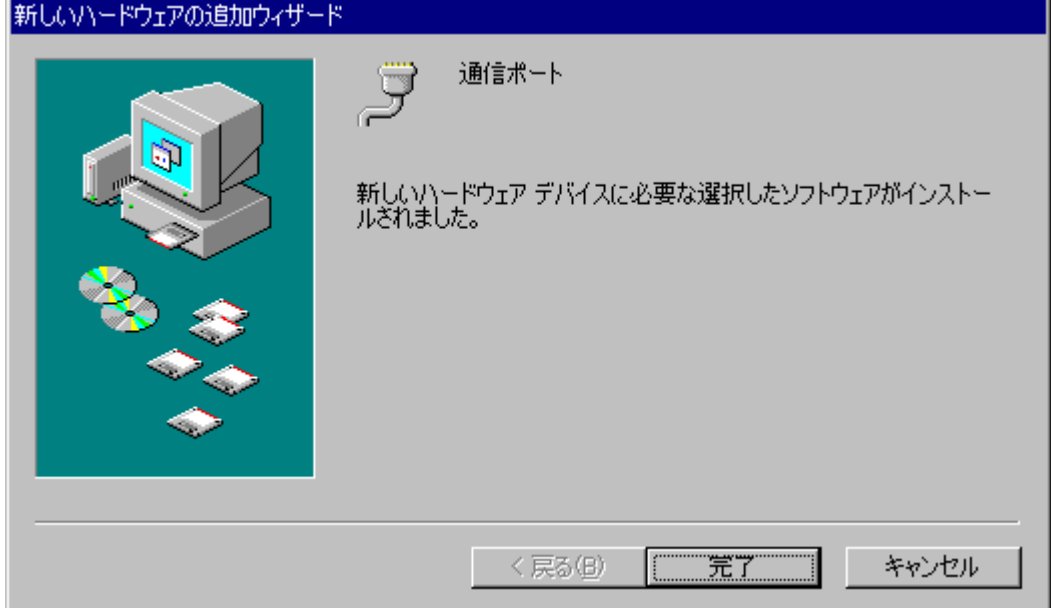

9. インストールが完了しましたらデバイスマネージャを開き、 [ポート(COM / LPT)] に通信ポー トが追加されていることを確認してください。 ※割り当てられる COM ポート番号は、お使いの環境によって異なります。

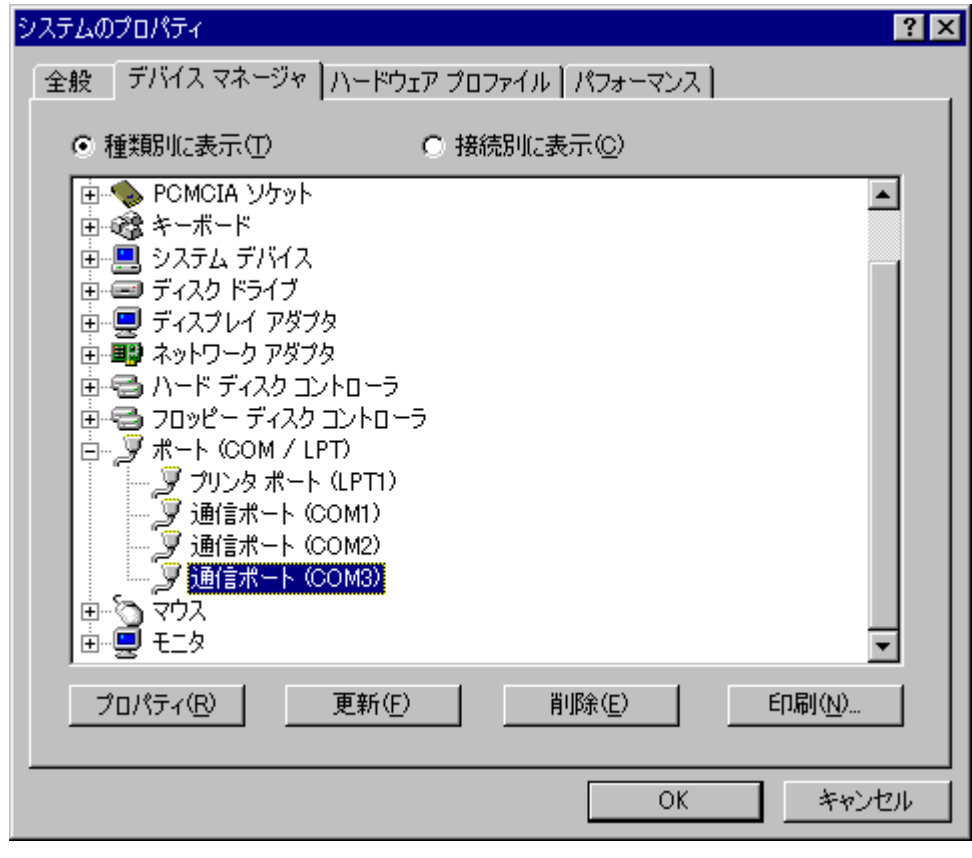

また、[通信ポート(COM3)]をダブルクリックするとプロパティが表示されますので、以下のよ うにデバイスが正常に動作していることを確認してください。

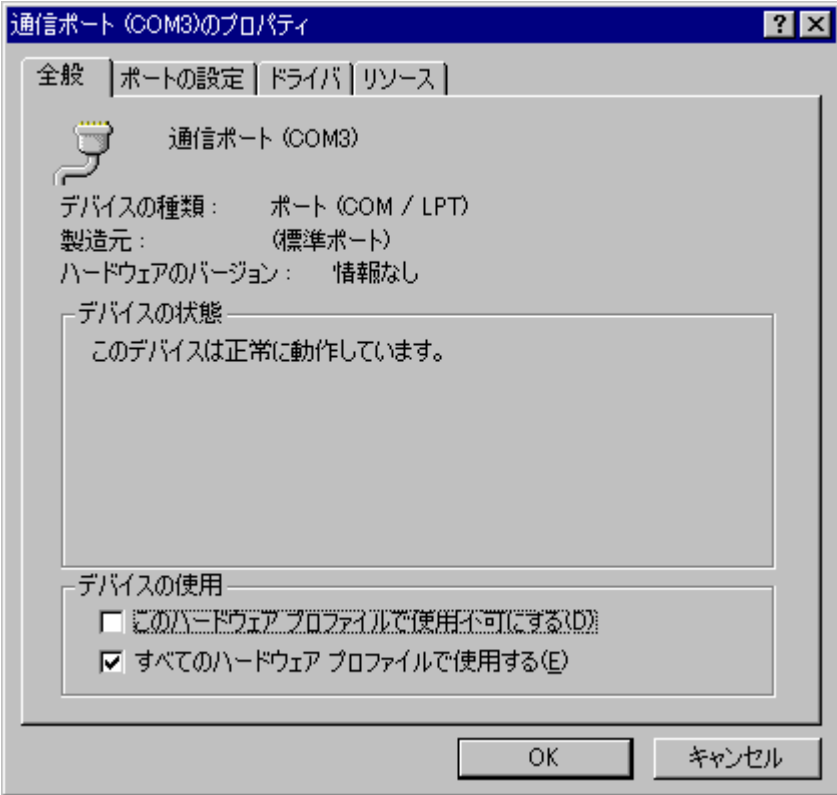

デバイスの状態は、タスクトレイ内の[PC カード(PCMCIA)の状態]アイコンをダブルクリック することでも確認できます。

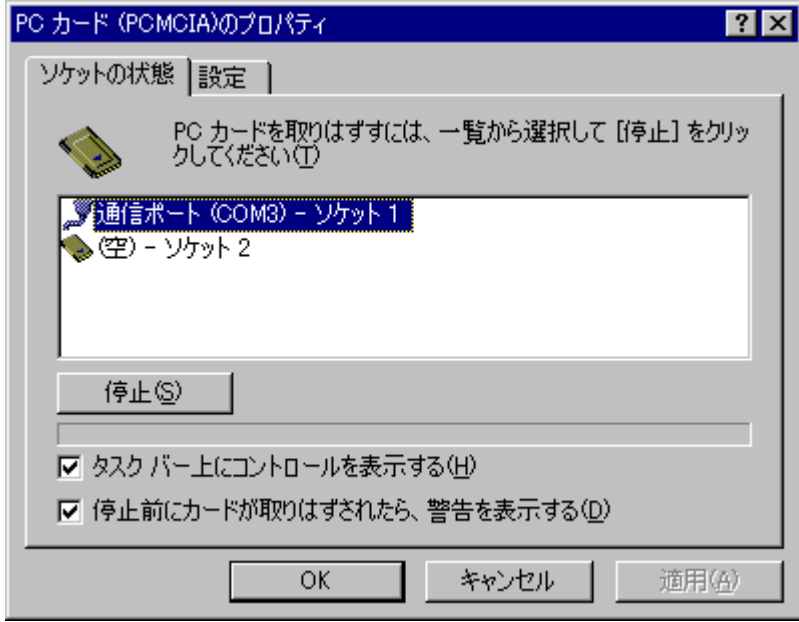

## <span id="page-24-0"></span>3-3. WindowsMe で使用する場合

- 1. WindowsMe を起動し、PC カードアダプタに AXP-SI01 を挿入します。
- 2. [新しいハードウェアの追加ウィザード]が起動しますので、[ドライバの場所を指定する(詳し い知識のある方向け)]を選択し、[次へ]をクリックします。

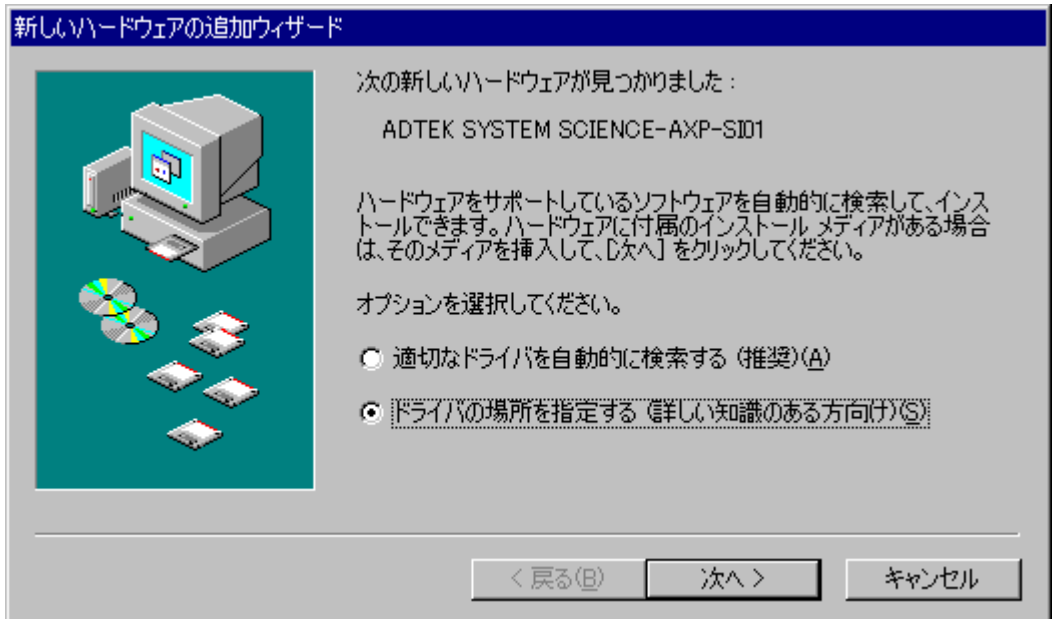

3. [特定の場所にあるすべてのドライバの一覧を表示し、インストールするドライバを選択する] を選択し、[次へ]をクリックします。

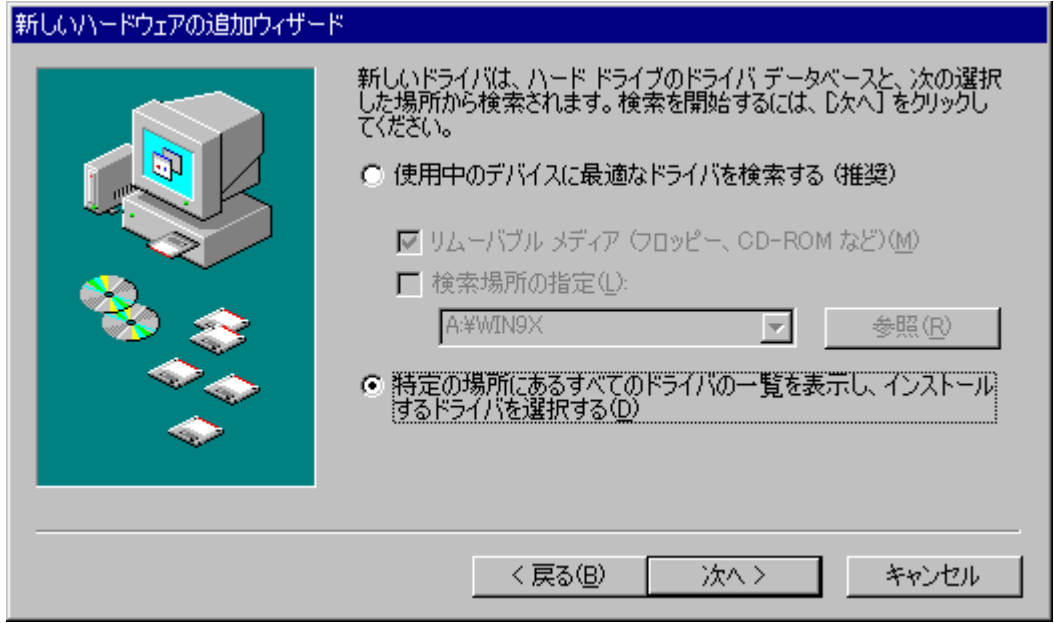

4. [ポート(COM と LPT)]を選択し、[次へ]をクリックします。

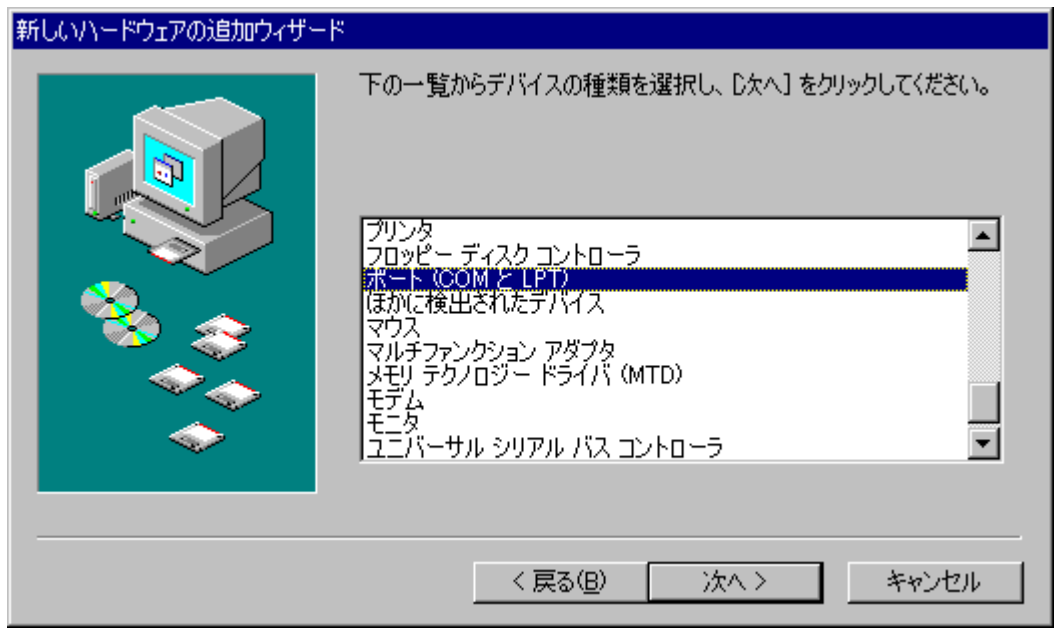

5. [製造元]に[(標準ポート)]、[モデル]に[通信ポート]を選択し、[次へ]をクリックします。

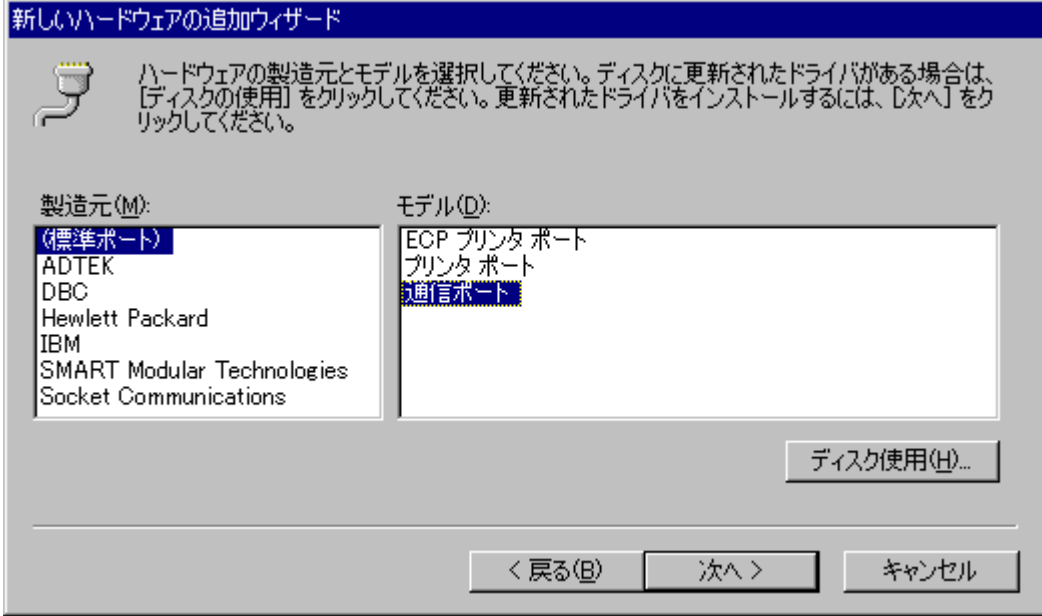

6. [ドライバ更新の警告]が表示されましたら、[はい]をクリックします。

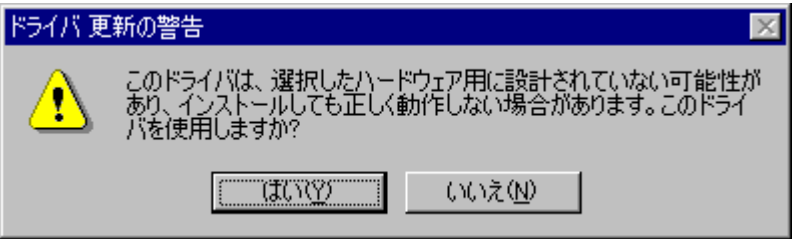

7. [次へ]をクリックします。

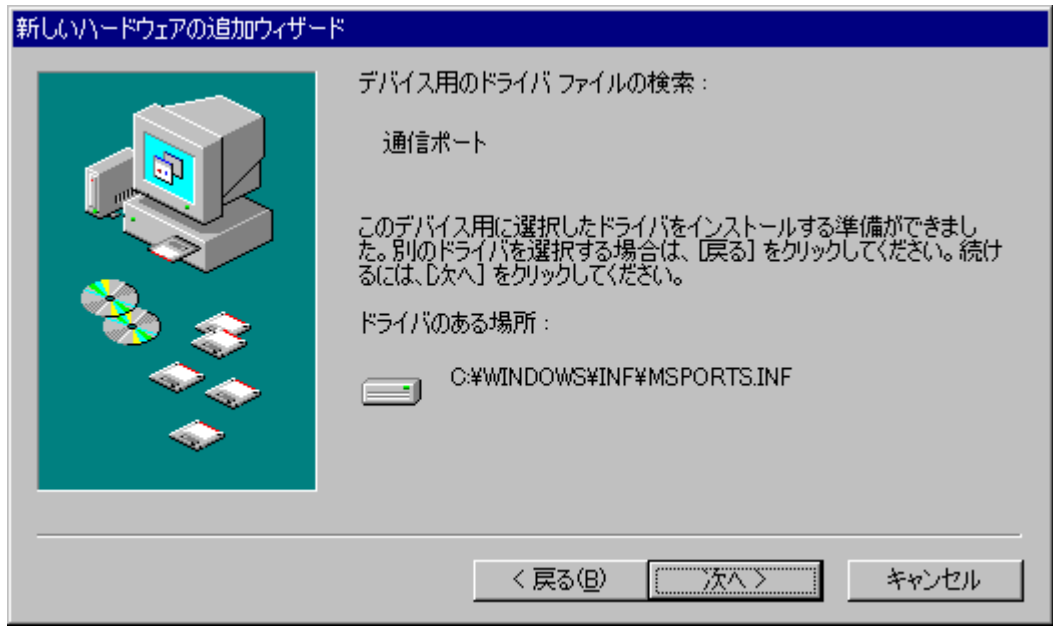

8. [完了]をクリックします。以上でインストールは終了です。

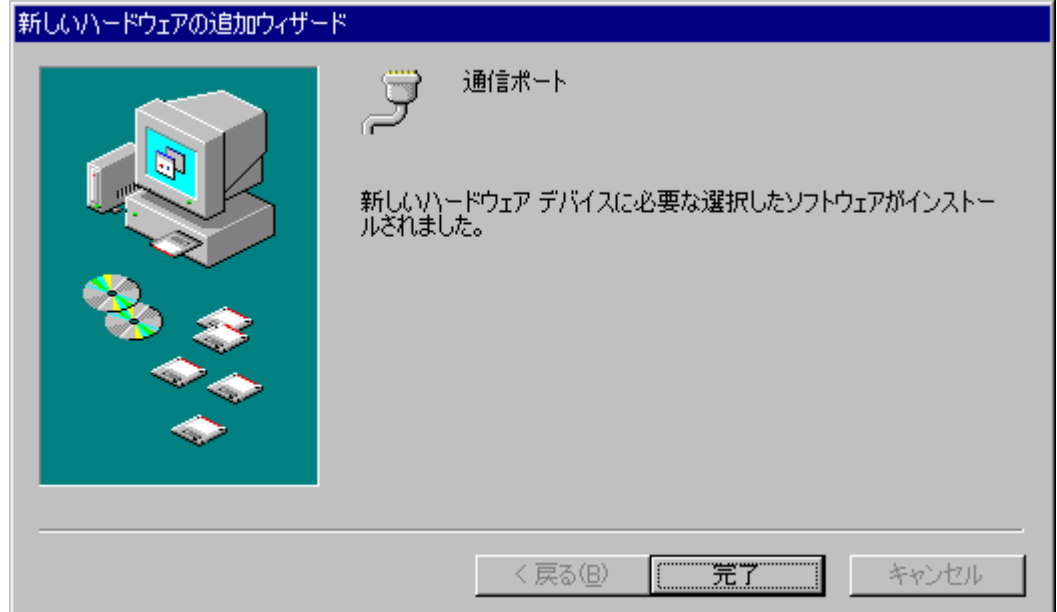

9. インストールが完了しましたらデバイスマネージャを開き、[ポート(COM と LPT)]に通信ポー トが追加されていることを確認してください。 ※割り当てられる COM ポート番号は、お使いの環境によって異なります。

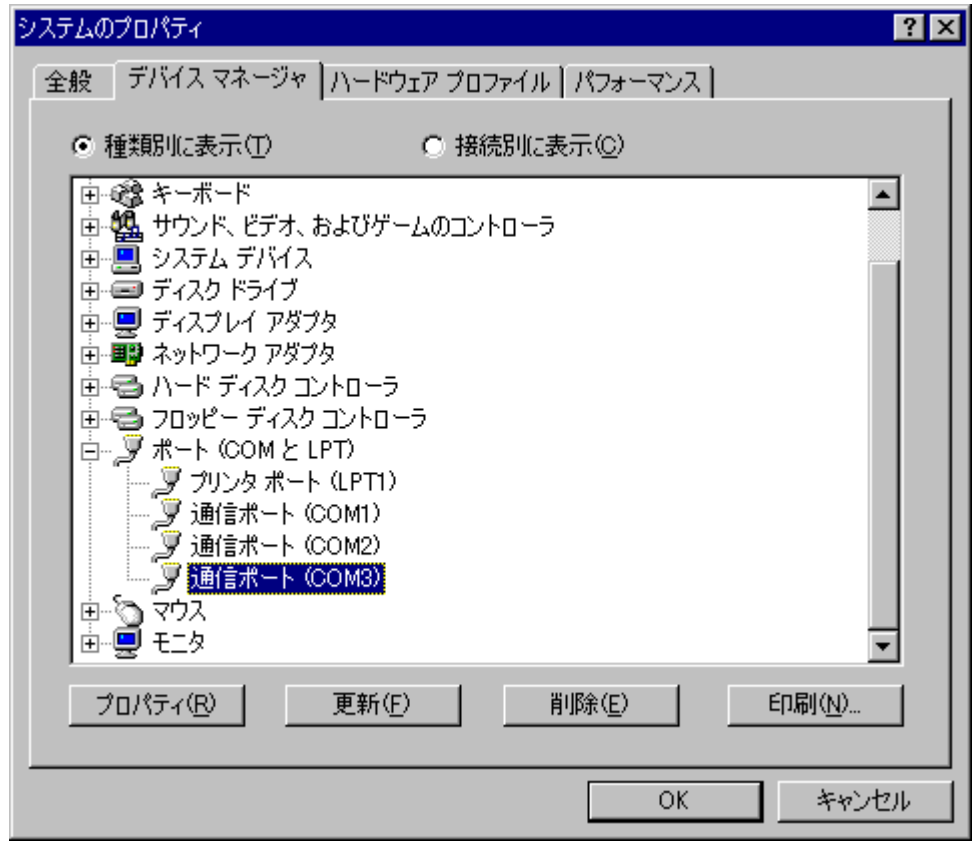

また、[通信ポート(COM3)]をダブルクリックするとプロパティが表示されますので、以下のよ うにデバイスが正常に動作していることを確認してください。

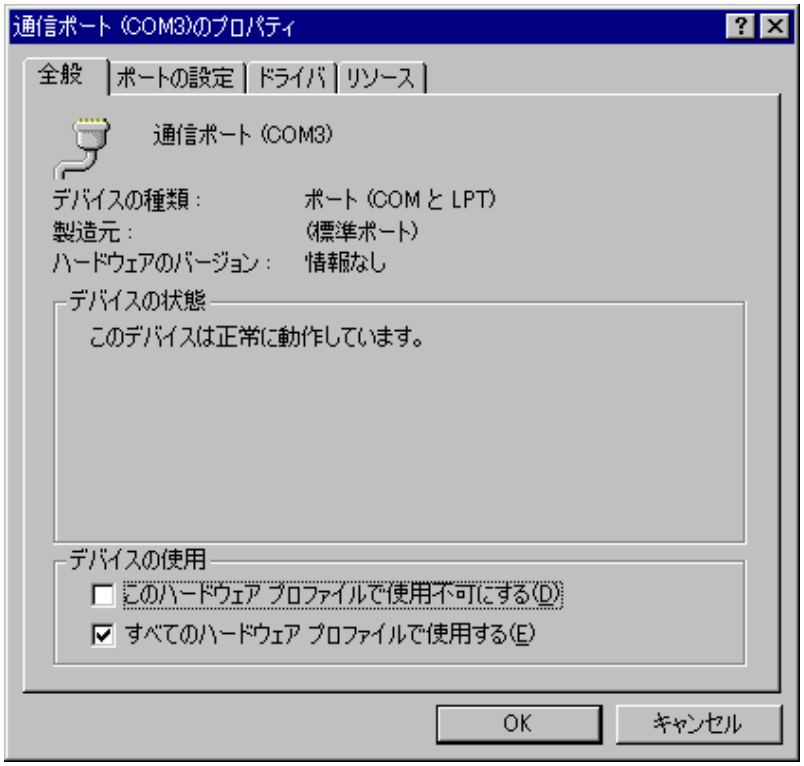

デバイスの状態は、タスクトレイ内の [ハードウェアの取り外し] アイコンをダブルクリックす ることでも確認できます。

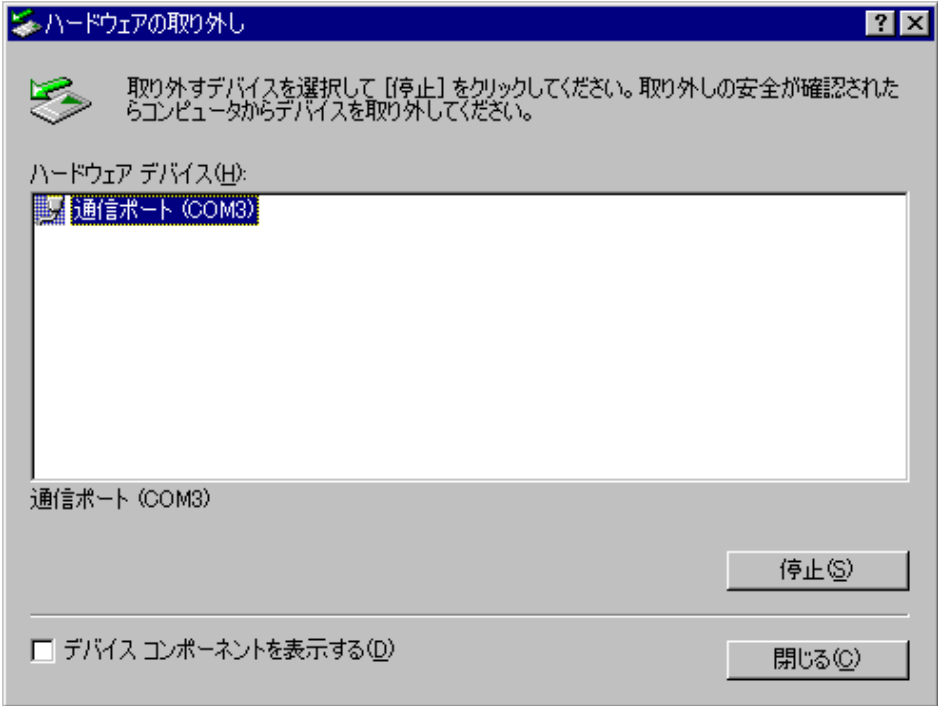

## <span id="page-29-0"></span>3-4. Windows2000 で使用する場合

- 1. Windows2000 を起動し、PC カードアダプタに AXP-SI01 を挿入します。
- 2. [新しいハードウェアの検出ウィザード]が起動しますので、[次へ]をクリックします。

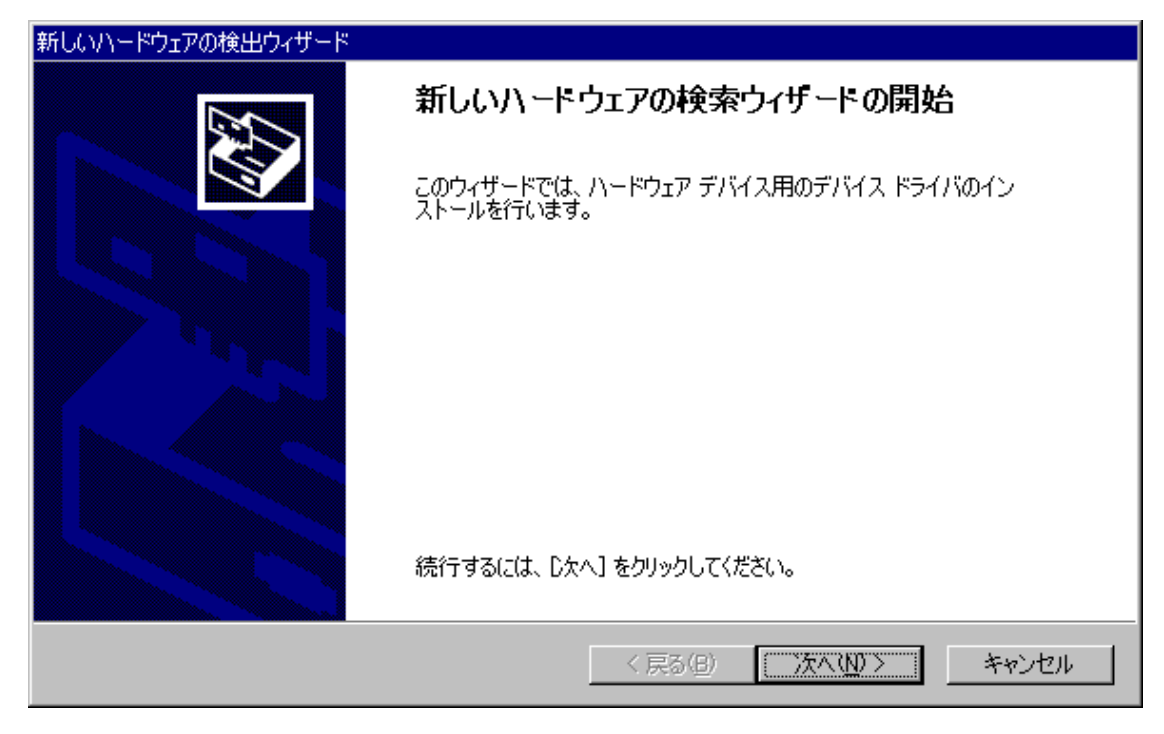

3. [このデバイスの既知のドライバを表示して、その一覧から選択する]を選択し、[次へ]をク リックします。

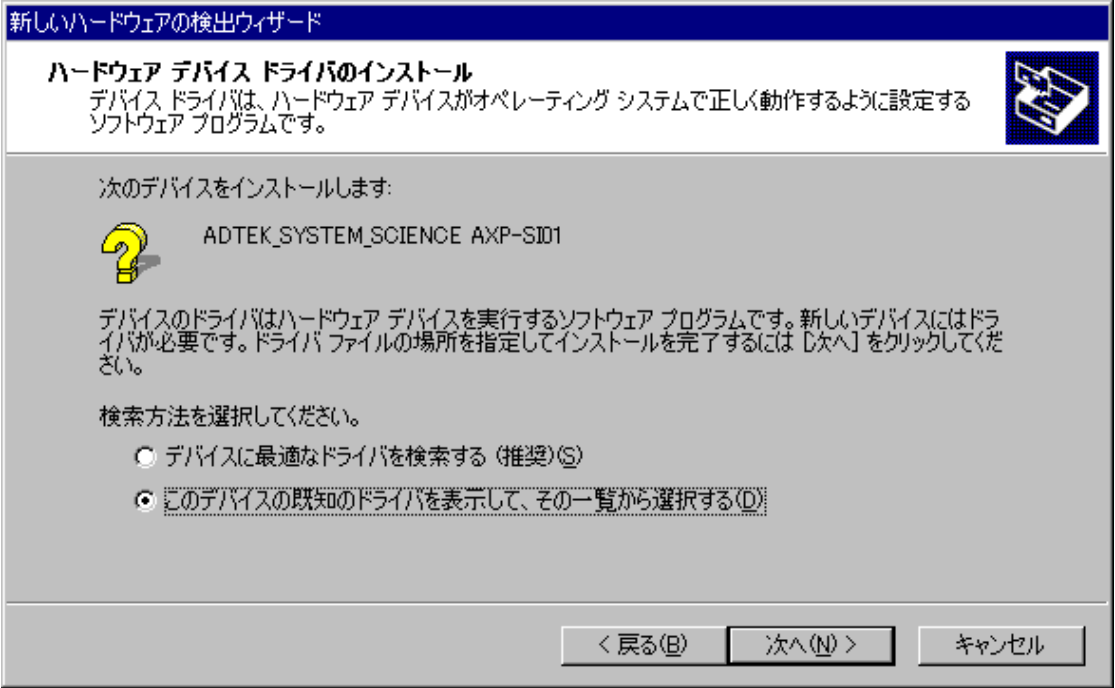

4. [ポート(COM と LPT)]を選択し、[次へ]をクリックします。

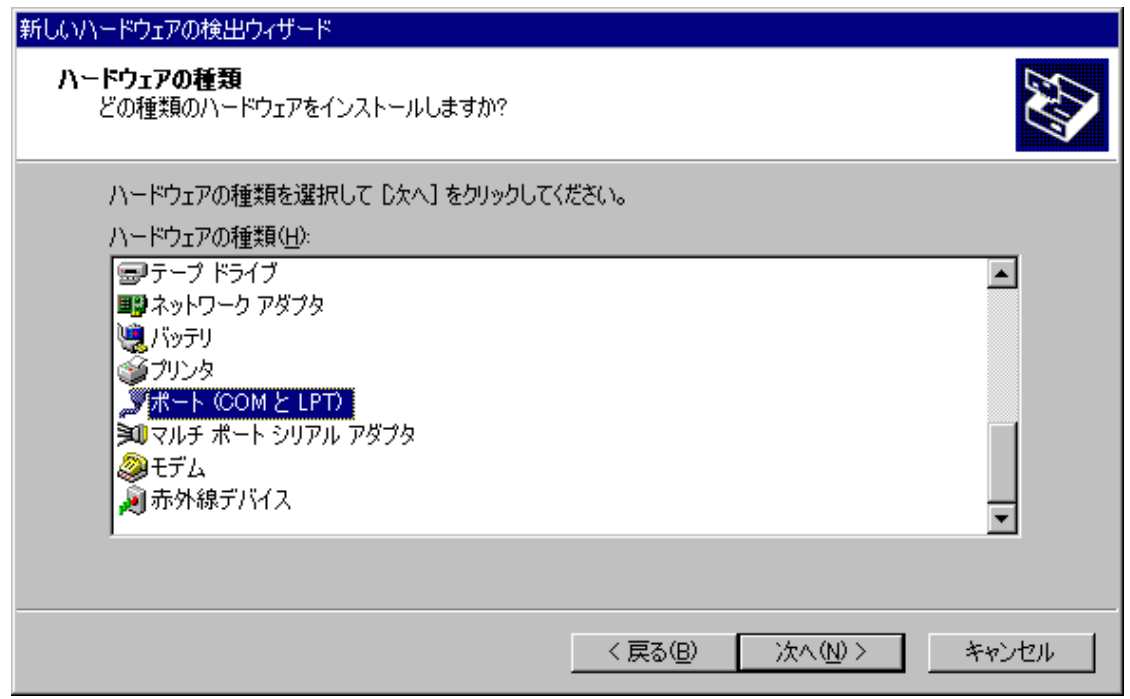

5. [製造元]に[(標準ポート)]、[モデル]に[通信ポート]を選択し、[次へ]をクリックします。

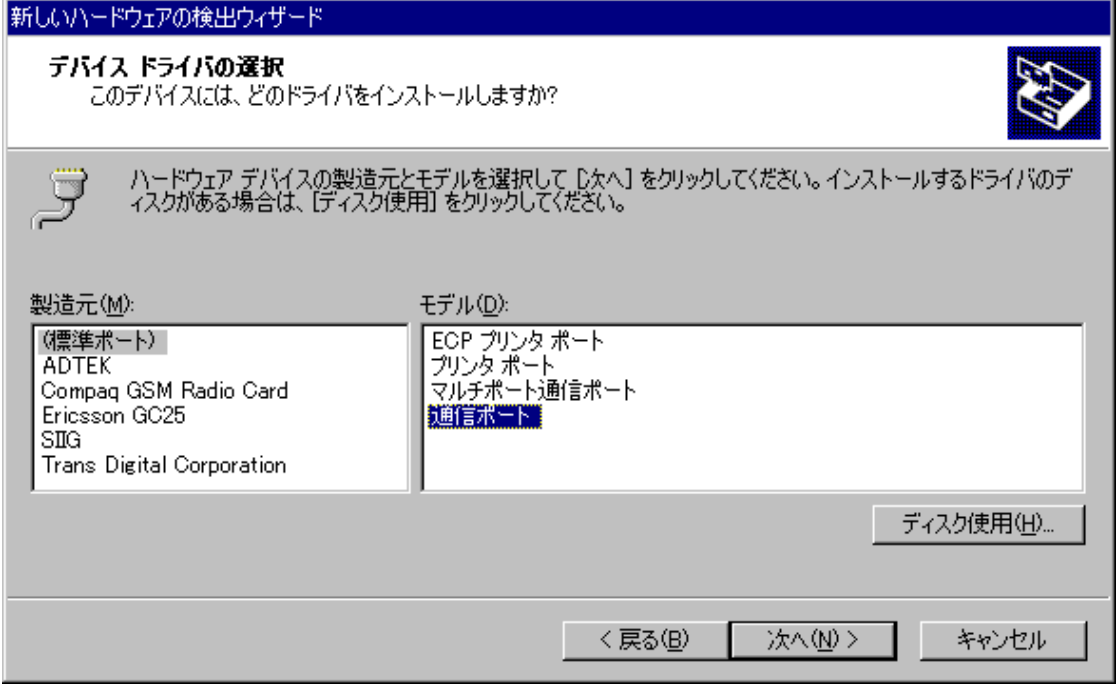

6. [ドライバの更新警告]が表示されましたら、[はい]をクリックします。

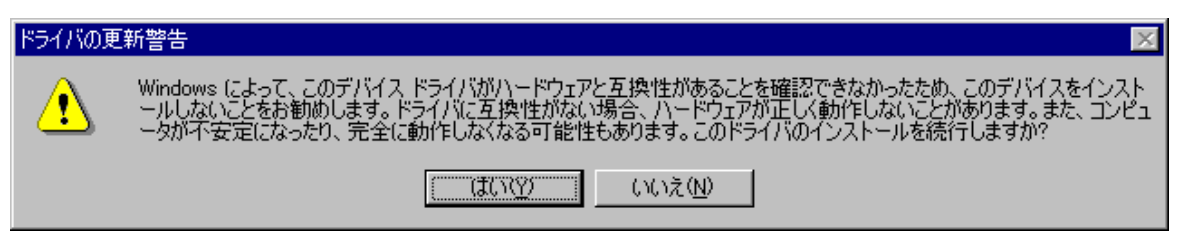

7. [次へ]をクリックします。

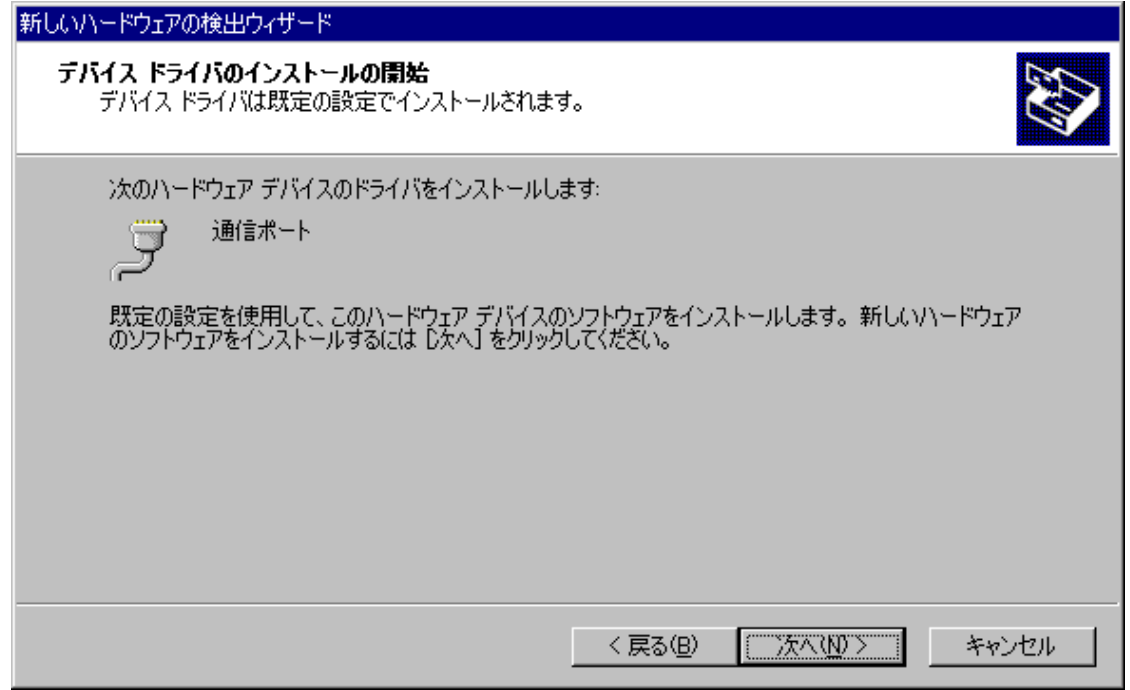

8. [完了]をクリックします。以上でインストールは終了です。

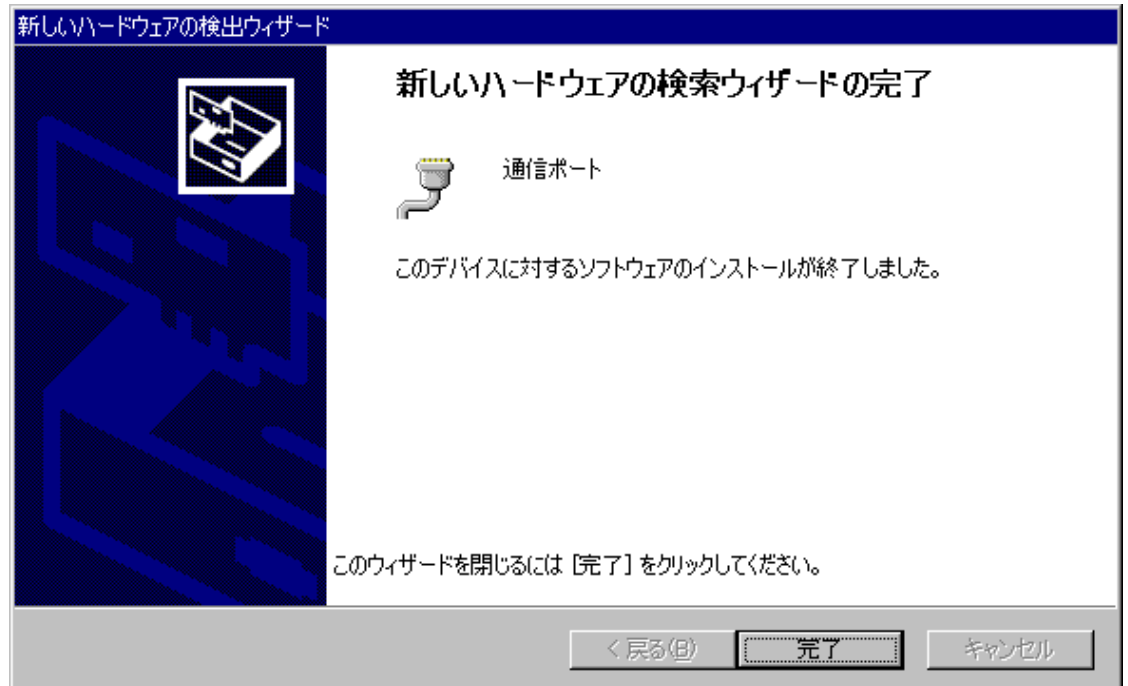

9. インストールが完了しましたらデバイスマネージャを開き、[ポート(COM と LPT)]に通信ポー トが追加されていることを確認してください。

※割り当てられる COM ポート番号は、お使いの環境によって異なります。

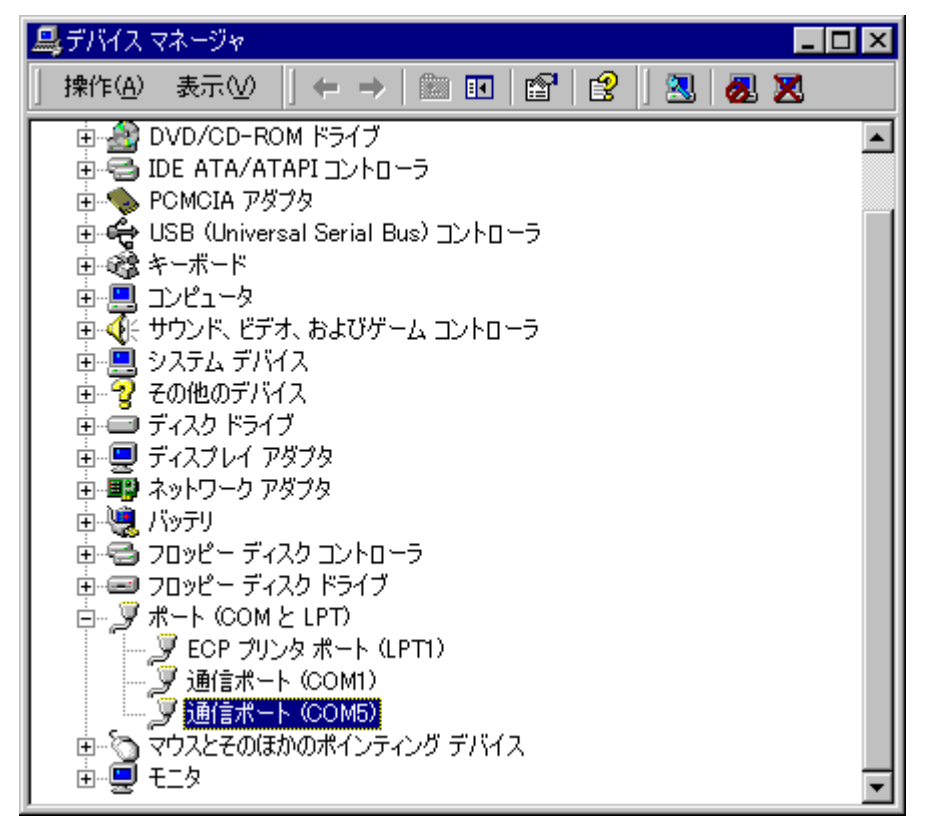

また、[通信ポート(COM5)]をダブルクリックするとプロパティが表示されますので、以下のよ うにデバイスが正常に動作していることを確認してください。

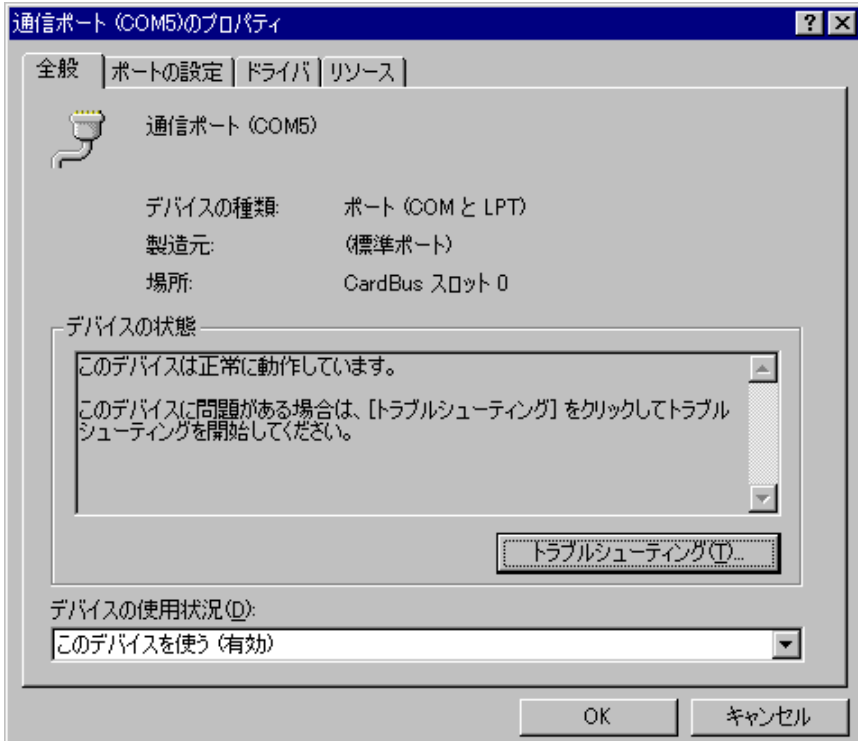

デバイスの状態は、タスクトレイ内の[ハードウェアの取り外しまたは取り出し]アイコンをダ ブルクリックすることでも確認できます。

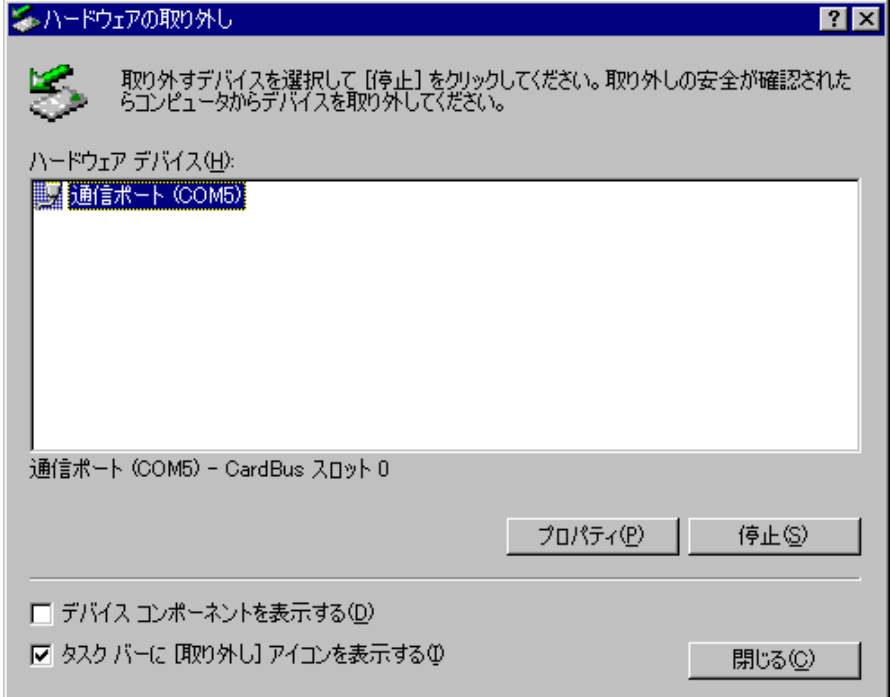

## <span id="page-34-0"></span>3-5. WindowsXP で使用する場合 \_\_\_\_\_\_\_\_\_

- 1. WindowsXP を起動し、PC カードアダプタに AXP-SI01 を挿入します。
- 2. [新しいハードウェアの検出ウィザード]が起動しますので、[一覧または特定の場所からイン ストールする(詳細)]を選択し、[次へ]をクリックします。

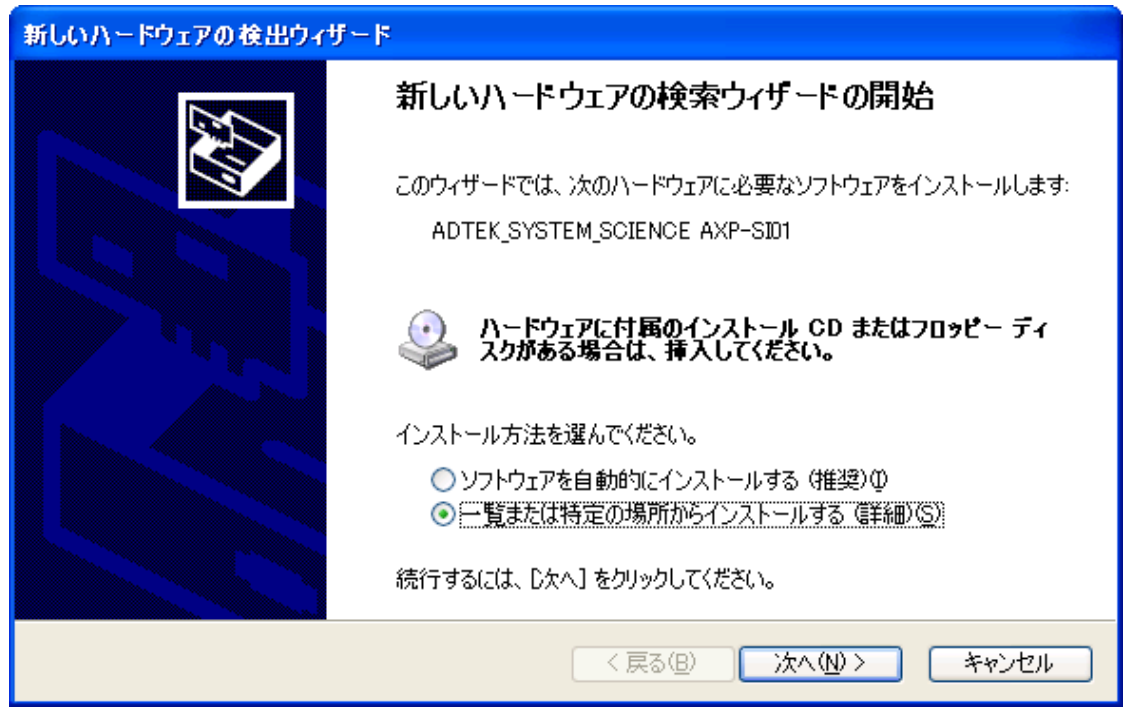

3. [検索しないで、インストールするドライバを選択する]を選択し、[次へ]をクリックします。

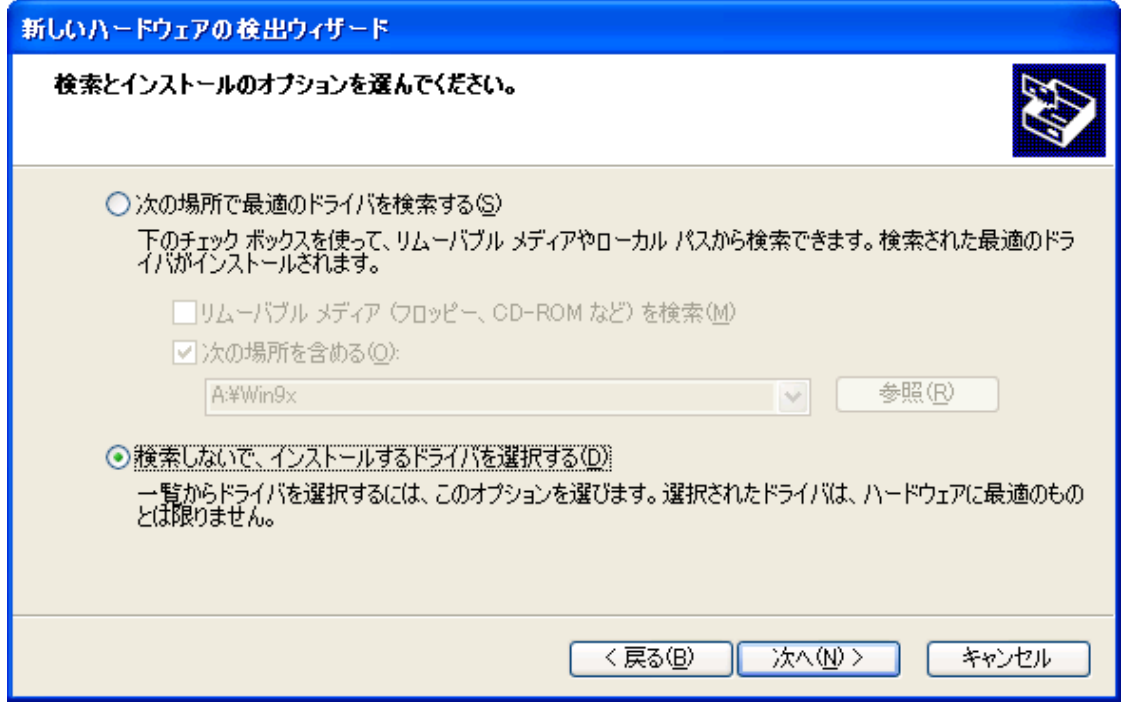

4. [ポート(COM と LPT)]を選択し、[次へ]をクリックします。

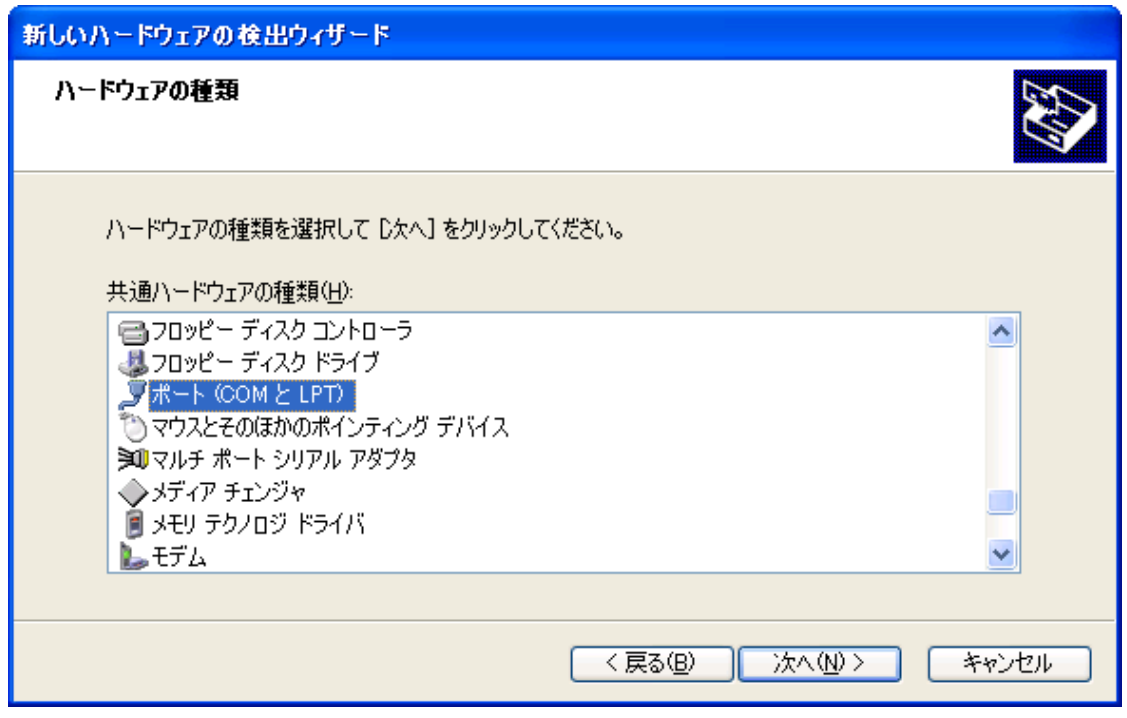

5. [製造元]に[(標準ポート)]、[モデル]に[通信ポート]を選択し、[次へ]をクリックします。

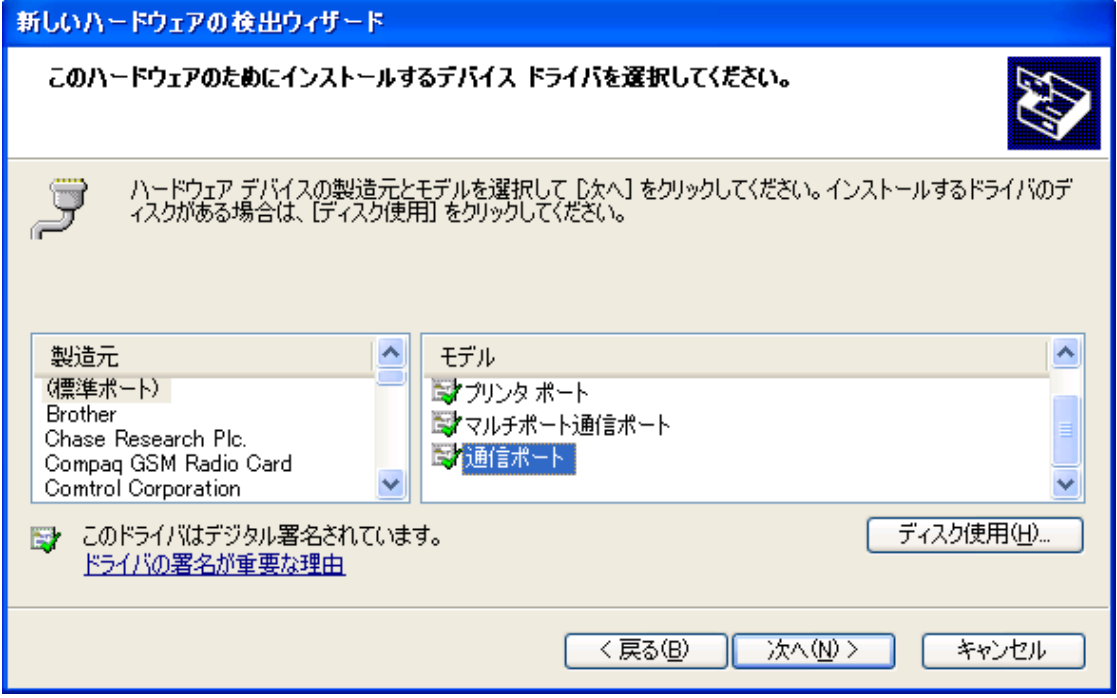

6. [ドライバの更新警告]が表示されましたら、[はい]をクリックします。

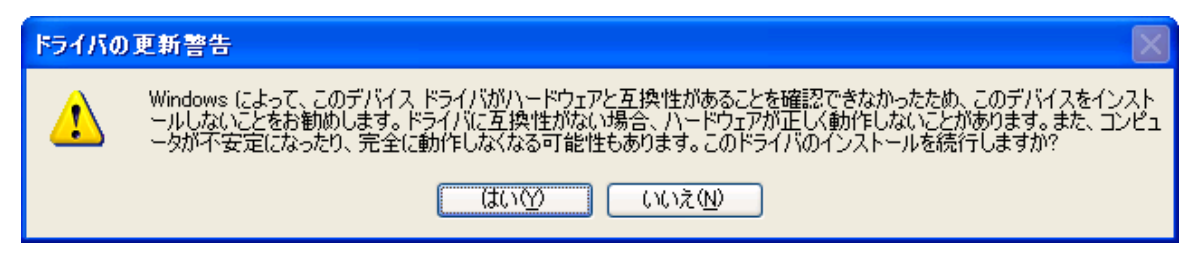

7. [完了]をクリックします。以上でインストールは終了です。

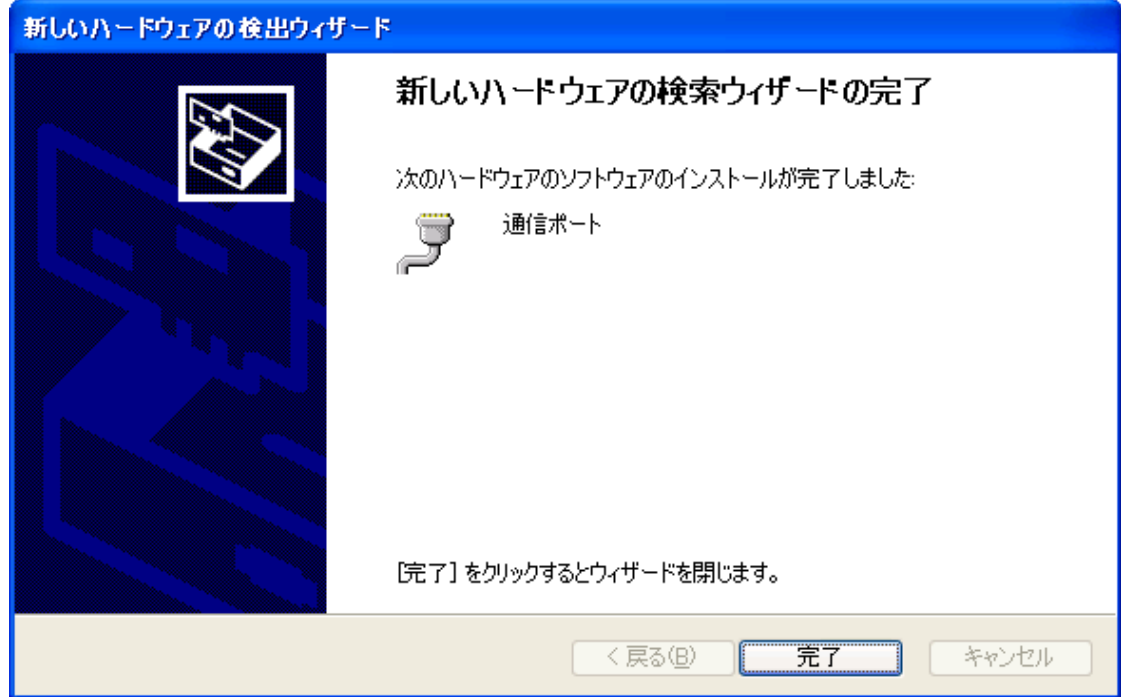

8. インストールが完了しましたらデバイスマネージャを開き、[ポート(COM と LPT)]に通信ポー トが追加されていることを確認してください。 ※割り当てられる COM ポート番号は、お使いの環境によって異なります。

 $\Box$ ok 島 デバイス マネージャ ファイル(E) 操作(A) 表示(V) ヘルプ(H)  $\leftarrow$  +  $\left|\mathbf{E}\right|\left|\mathbf{E}^{2}\right|\mathbf{\Theta}\right|\left|\mathbf{E}\right|\left|\mathbf{E}\right|\approx\mathbf{Z}$  a **車… ■ PCMCIA アダプタ** Ą 由 <del>G</del> USB (Universal Serial Bus) コントローラ 由 奉 キーボード 車 2 エンピュータ 亩…◎ サウンド、ビデオ、およびゲーム コントローラ 画 システム デバイス 画→● ディスク ドライブ 由 曼 ディスプレイ アダプタ 画画 ネットワーク アダプタ 画 曠 バッテリ 車-驫 ヒューマン インターフェイス デバイス 車骨 フロッピー ディスク コントローラ 由 - 越 フロッピー ディスク ドライブ 白夏ポート(COMとLPT) <del>ティート ©OM としい</del><br>一夏 ECP プリンタポート (LPT1)<br>■ コロール・パー ーププン ホート (COM4)<br>- プー通信ポート (COM4)<br>中心 マウスとそのほかのポインティング デバイス 車 しモデム 白 **夏 モニタ** 

また、[通信ポート(COM5)]をダブルクリックするとプロパティが表示されますので、以下のよ うにデバイスが正常に動作していることを確認してください。

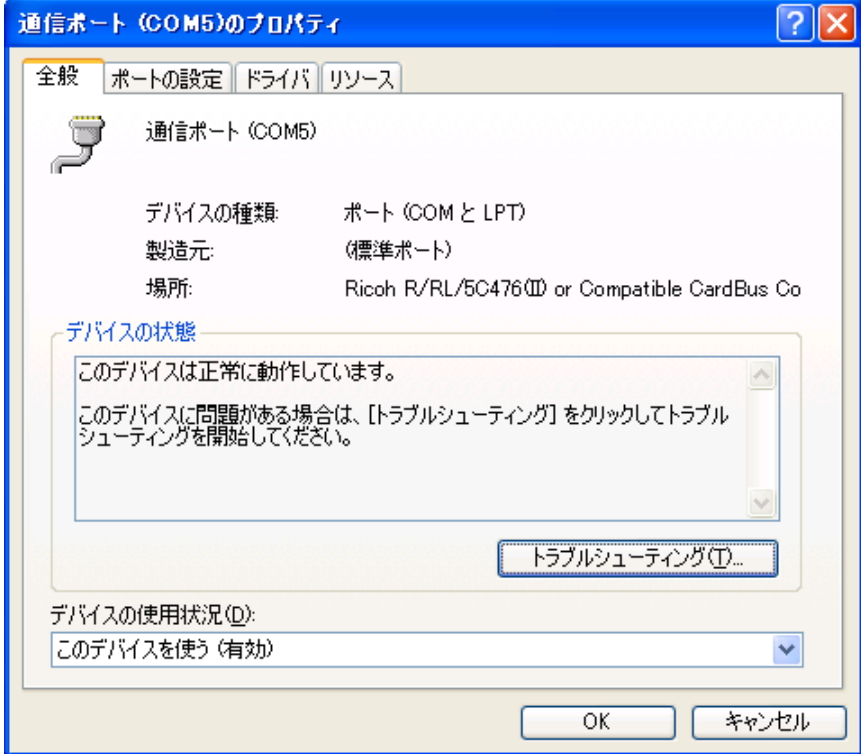

デバイスの状態は、タスクトレイ内の[ハードウェアの安全な取り外し]アイコンをダブルクリッ クすることでも確認できます。

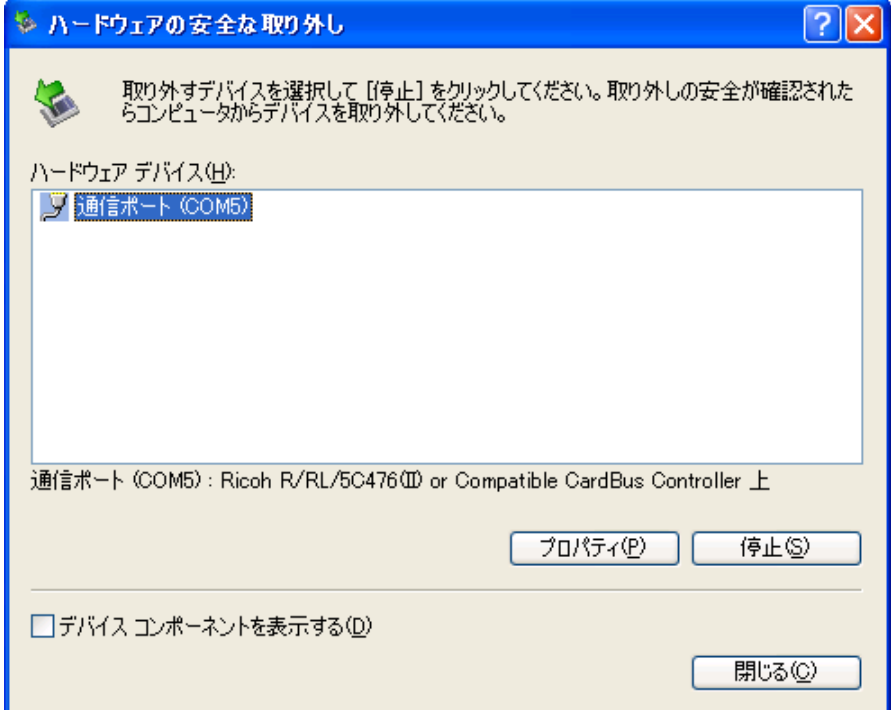

!ノート PC をお使いの場合、COM2 に赤外線通信ポート等がアサインされている場合 が多く、COM1 と COM2 がすでに占有されているときは、本製品には COM3 以降が 割り当てられます。もし、その場合に COM2 を割り当てたい場合は、アサインされて いる他のポートを無効にしてから、本製品をインストールしてください。

!Windows95 で使用する場合に、標準の通信ドライバをインストールしている途中でパ ソコンがフリーズする場合は、Windows95 のパワーマネージメントの設定を変更して ください。

- 1. [コントロールパネル]から [パワーマネージメント]を起動します。
- 2. [PC カードモデム]のタブを選択します。
- 3. 「未使用時には PC カードモデムをオフにする」のチェックを外します。
- 4. [パワーマネージメント]を終了して、Windows95 を再起動します。
- 5. AXP-SI01/SI03 をカードスロットへ挿入して、インストールの設定を再度行いま す。

## <span id="page-40-0"></span>4. 外部機器との接続

## <span id="page-40-1"></span>4-1. AXP-SI01(RS-232C)の場合

付属の接続ケーブルは、DOS/V マシンの背面にあるシリアルコネクタと同等のコネクタとなっていま す。マシン本体のシリアルコネクタに接続できるシリアルケーブルはそのまま使用できます。また、 DOS/V マシン用のシリアルケーブルは、パソコンショップなどで販売されています。

| ピン番号           | 信号名        | 属性         | 機能説明                         |
|----------------|------------|------------|------------------------------|
|                | <b>DCD</b> | <b>IN</b>  | Data Carrier Detect 受信キャリア検出 |
| $\overline{2}$ | <b>RXD</b> | IN         | Receive Data シリアル受信データ       |
| 3              | TXD        | <b>OUT</b> | Transmit Data シリアル送信データ      |
| $\overline{4}$ | <b>DTR</b> | <b>OUT</b> | Data Terminal Ready 端末レディ    |
| 5              | GND        |            | Signal Ground 信号グラウンド (SG)   |
| 6              | DSR.       | ΙN         | Data Set Ready データセットレディ     |
|                | <b>RTS</b> | <b>OUT</b> | Request to Send 送信要求信号       |
| 8              | <b>CTS</b> | IN         | Clear to Send 送信許可信号         |
| 9              | RI         | ΙN         | Ring Indicator 着呼表示          |

コネクタ信号表(AXP-SI01)

付属ケーブルのコネクタピン番号配置図

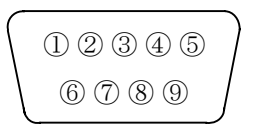

!図はコネクタ側から見ています。

AXP-SI01 に接続した付属ケーブルと外部機器の接続例

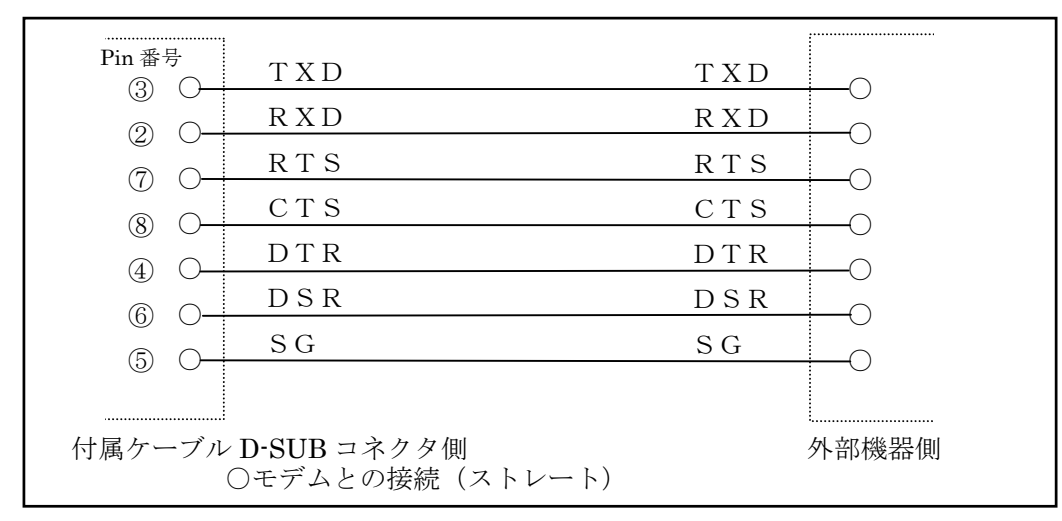

!DCD、RI は必要に応じて接続してください。

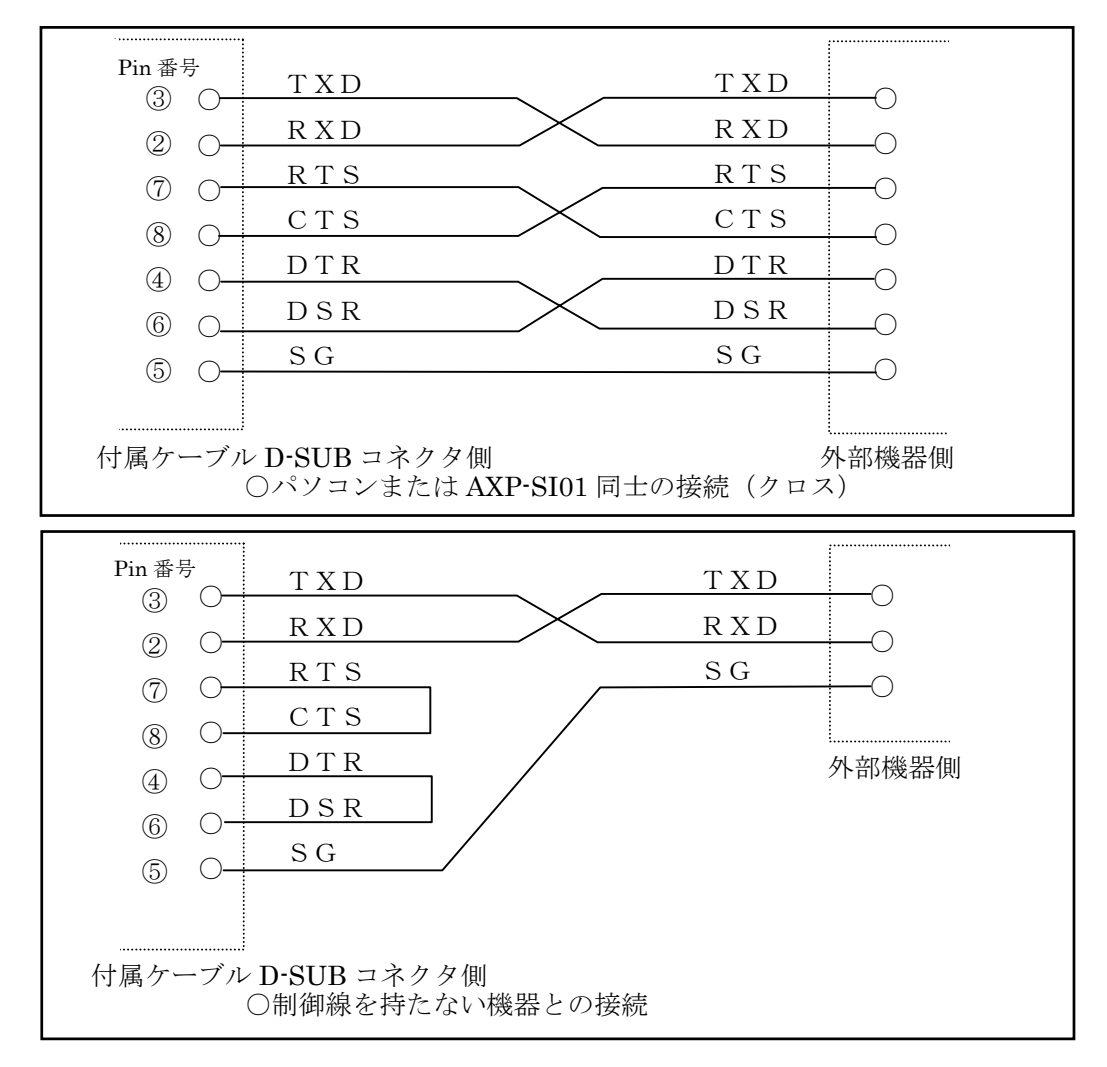

## <span id="page-42-0"></span>4-2. AXP-SI03(RS-422A)の場合

AXP-SI03 の場合、本カードのコネクタの信号の内容は DOS/V マシンの互換ではありません。 下表のコネクタ信号表 (AXP-SI03) を参照し、ケーブルを自作してください。

| ピン番号 | 信号名        | 属性         | 機能説明                        |
|------|------------|------------|-----------------------------|
|      | $TXD+$     | <b>OUT</b> | Transmit Data シリアル送信データ(正)  |
| 2    | $RXD +$    | IN         | Receive Data シリアル受信データ (正)  |
| 3    | $RTS+$     | <b>OUT</b> | Request to Send 送信要求信号 (正)  |
| 4    | $CTS+$     | IN         | Clear to Send 送信許可信号 (正)    |
| 5    | <b>GND</b> |            | Signal Ground 信号グラウンド (SG)  |
| 6    | $TXD -$    | <b>OUT</b> | Transmit Data シリアル送信データ (負) |
|      | RXD        | IN         | Receive Data シリアル受信データ (負)  |
| 8    | $RTS-$     | <b>OUT</b> | Request to Send 送信要求信号 (負)  |
| 9    | $CTS-$     | ΙN         | Clear to Send 送信許可信号 (負)    |

コネクタ信号表(AXP-SI03)

AXP-SI03 に接続した付属ケーブルと外部機器の接続例

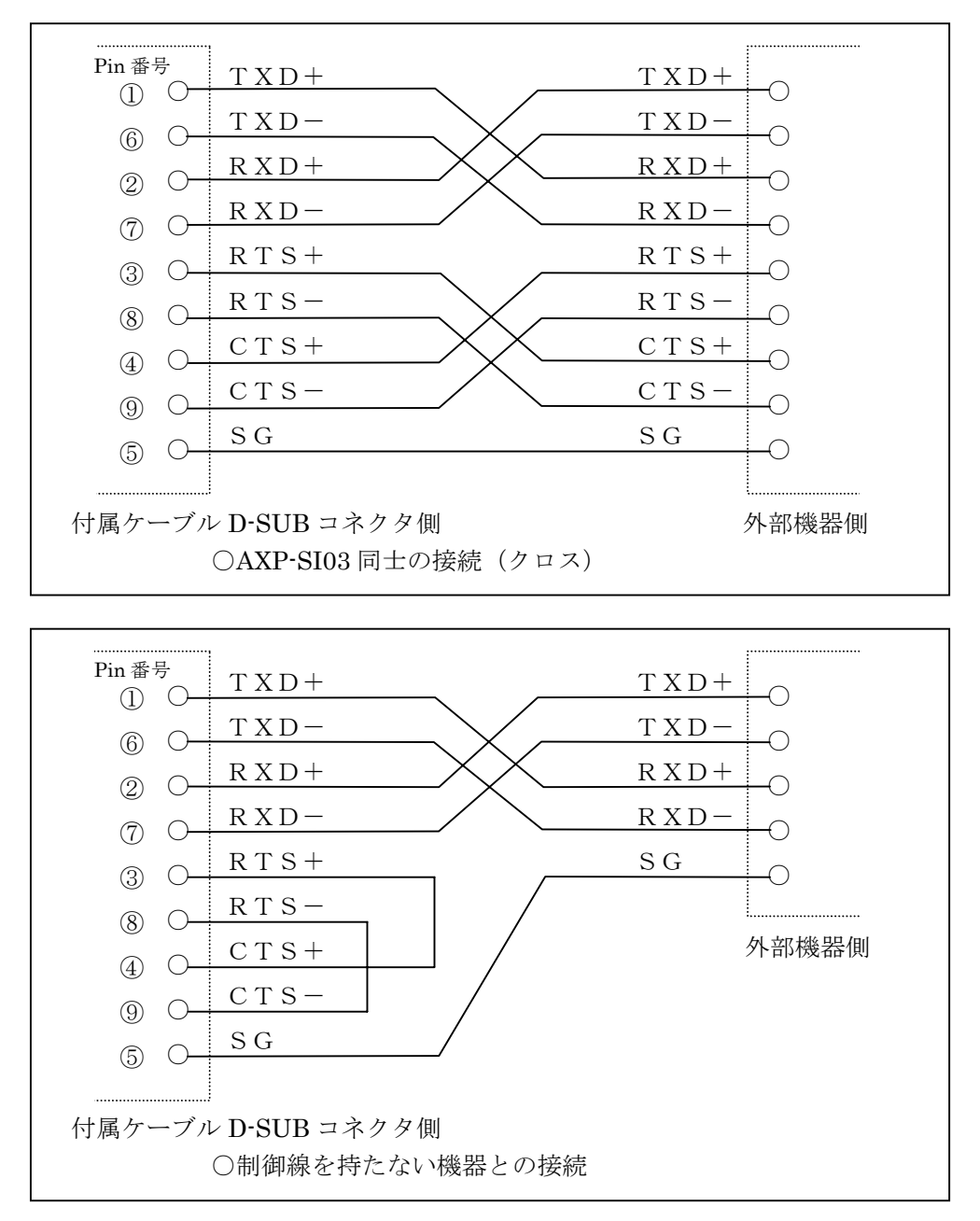

!付属ケーブルから外部機器までの接続ケーブルは対ノイズ性向上のため、ツイストペアケーブル をご使用ください。

#### <span id="page-44-0"></span>5. 製品仕様

#### ○AXP-SI01/SI03共通仕様

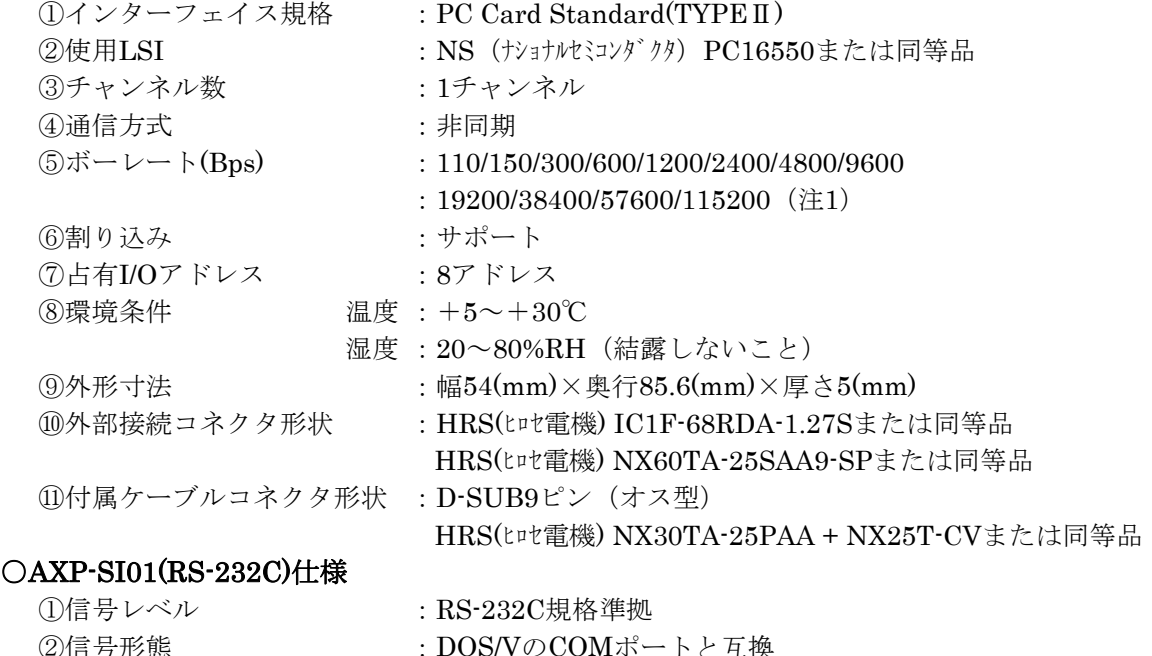

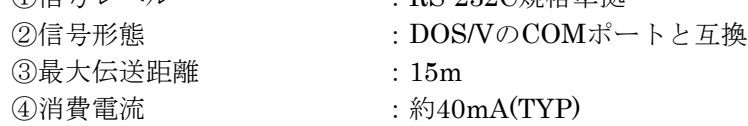

#### ○AXP-SI03(RS-422A)仕様

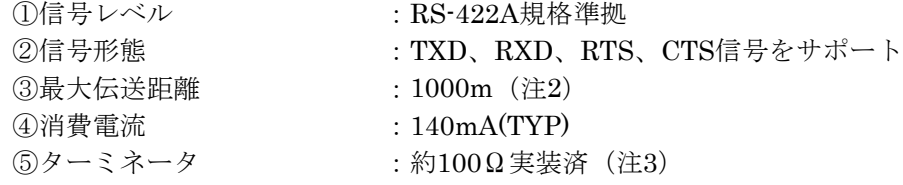

- 注1:実用的なボーレートはマシンの処理能力に依存します。
- 注2:本カードの信号はアイソレーションされていませんので、互いの通信機器の伝送距離は必要 最小限にする、パソコンをバッテリー駆動にする等の考慮が必要です。
- 注3:AXP-SI03は1対1の通信を考慮し、ターミネータは実装されています。このターミネータは取 り外しはできません。
- ターミネータ:RS-422Aでの長距離伝送ではターミネータと呼ばれる終端抵抗を受信側の信号に接 続します。これによりノイズに強くなり安定に伝送することができます。 本来のRS-422A規格では1対1の伝送の他に同時に複数の機器での受信が行えます。 この時、受信側は1つの機器を除き、ターミネータを取り外す必要があります。

## <span id="page-45-0"></span>6. 等価回路

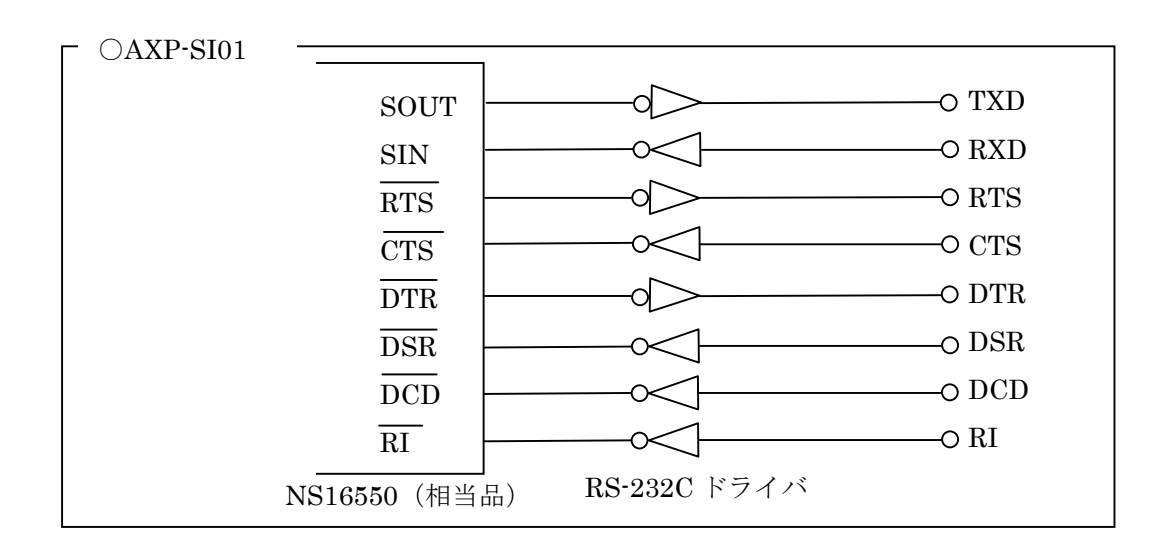

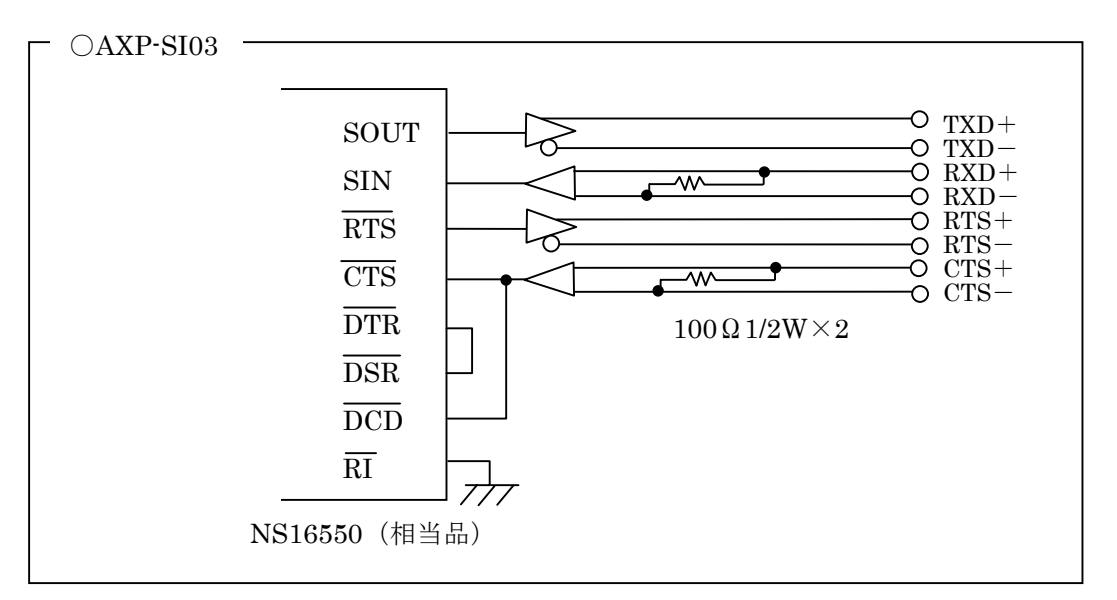

### <span id="page-46-0"></span>7. アプリケーションソフトの作成

以下は、カード上のシリアル通信 LSI PC16550 を直接操作するアプリケーションを作成する場合にお 読みください。

#### <span id="page-46-1"></span>7-1. 設定の確認 \_\_\_\_\_\_\_\_\_\_\_\_\_\_\_\_\_\_\_\_\_\_\_\_\_\_\_

「2. カードの設定を確認する」の章に戻り、I/O アドレス、割り込みの確認をしてください。

通常設定される COM ポートの詳細

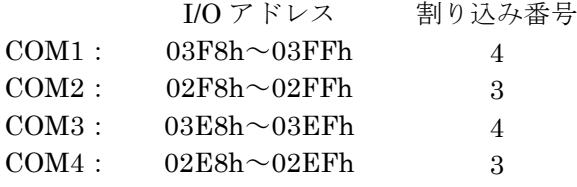

### <span id="page-46-2"></span>7-2. シリアル通信 LSI について

- 本製品で使用しているシリアル通信 LSI は AXP-SI01、AXP-SI03 共に NS 製 PC16550 (また は同等品)です。使い方などの詳細は NS 社のデータシートを参照してください。なお、付録に PC16550 のレジスタ表を載せています。
- PC16550 は DOS/V で採用されてきた 8250B と上位互換があります。
- ボーレート用クロックについて ボーレート決定のための基準クロックは 1.8432MHz です。
- 割り込みについて 割り込みを使用可能にする場合、PC16550 のモデムコントロールレジスタの中の OUT2 を制御 します。"1"で割り込みが使用可能になります。OUT1 は未接続です。
- !NEC 製マシンの場合、I/O 入出力命令は必ずバイト(8 ビット)命令を使用してください。ワード (16 ビット)命令は使用しないでください。

## <span id="page-47-0"></span>8. サンプルプログラム

ここでは MS-DOS または PC-DOS 上で本製品を御使用になるための、サンプルプログラムについて 説明します。DOS 用サンプルプログラムは BASIC 版と C 言語版があり、参考プログラム用 FD とし て配布しております。参考プログラム用 FD は Web のカタログ請求ページより御申し込みください。

サンプルプログラムの内容は以下のようになります。

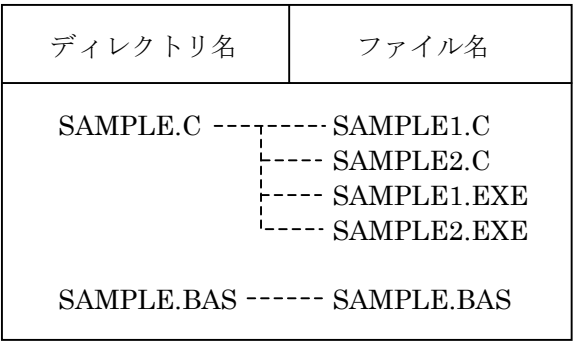

● SAMPLE.C

このディレクトリは、C言語で書かれたサンプルプログラムのソース (XXX.C) と実行ファイル (XXXX.EXE)が納められています。これらのソースをプログラムの変更なしでコンパイル可能 なコンパイラは次の通りです。

Borland 社 Borland C 3.0/Turbo C++4.0 MicroSoft 社 MicroSoft C/C++ 7.0

#### ● SAMPLE.BAS

このディレクトリは、BASIC で書かれたサンプルプログラムのソース (XXX.BAS) が納められ ています。これらのソースをプログラムの変更なしでコンパイル可能なコンパイラは次の通りで す。

MicroSoft 社 N88BASIC

● 各プログラムについて

C言語版の SAMPLE1.C は受信をポーリングで行っています。SAMPLE2.C は受信を割り込みで 行っています。SAMPLE1.EXE、SAMPLE2.EXE は各ソースファイルの実行ファイルです。 BASIC 版の SAMPLE.BAS は受信をポーリングで行っています。受信データのエラー判定はし ていません。

● サンプルプログラムの動作方法

すべてのサンプルプログラムは、1 台のパソコンの 2 つのシリアルポートで通信するプログラム です。

AXP-SI01 を DOS/V マシンで使用する場合、D-SUB9 ピンのシリアルケーブル(クロスケーブ ル)を用意してください。これを DOS/V 本体のシリアルコネクタと、カードのコネクタに接続 します。この状態では、ソースプログラムの変更なしで(C言語は添付の EXE ファイルで)動 作します。

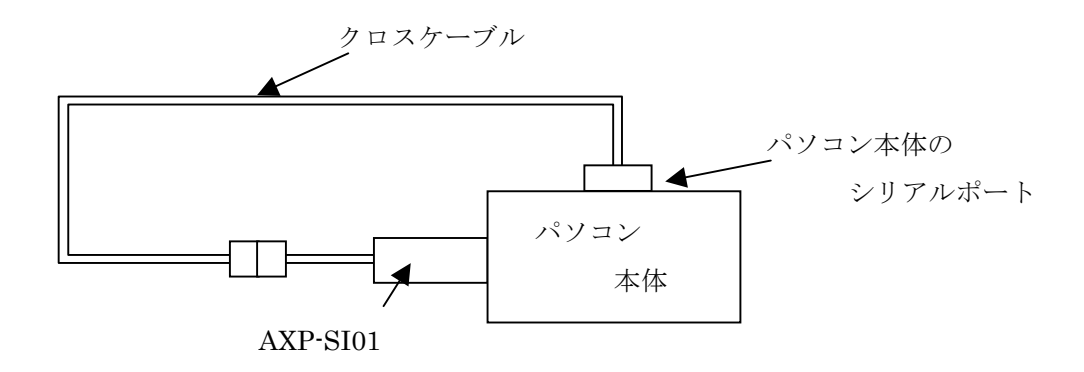

カードが AXP-SI03 もしくはパソコンが PC-9800 シリーズの場合は、パソコン本体のシリアルと は通信できません。この場合、ケーブルをループバックしたコネクタを作成してください。これ により、カードのみで送受信する事ができますので、サンプルソフトは若干の変更により動作し ます。サンプルソフトの修正方法は、サンプルプログラムに添付されているドキュメントファイ ルをご覧ください。

また、サンプルプログラムを PC-9800 シリーズで動作させる場合は、I/O アドレス、割り込みベ クタの違いからこの場合もプログラムの修正が必要です。同じくドキュメントファイルをご覧く ださい。

#### <span id="page-49-0"></span>9. 付録

#### PC16550 のレジスタ

■ 概要

PC16550はDOS/Vマシンで採用されてきた8250BのソフトウェアコンパチブルのLSIで、 送信/受信にそれぞれ16バイトのFIFOを持っています。 PC16550の特有の機能を示す箇所は斜体文字で記しています。

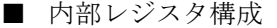

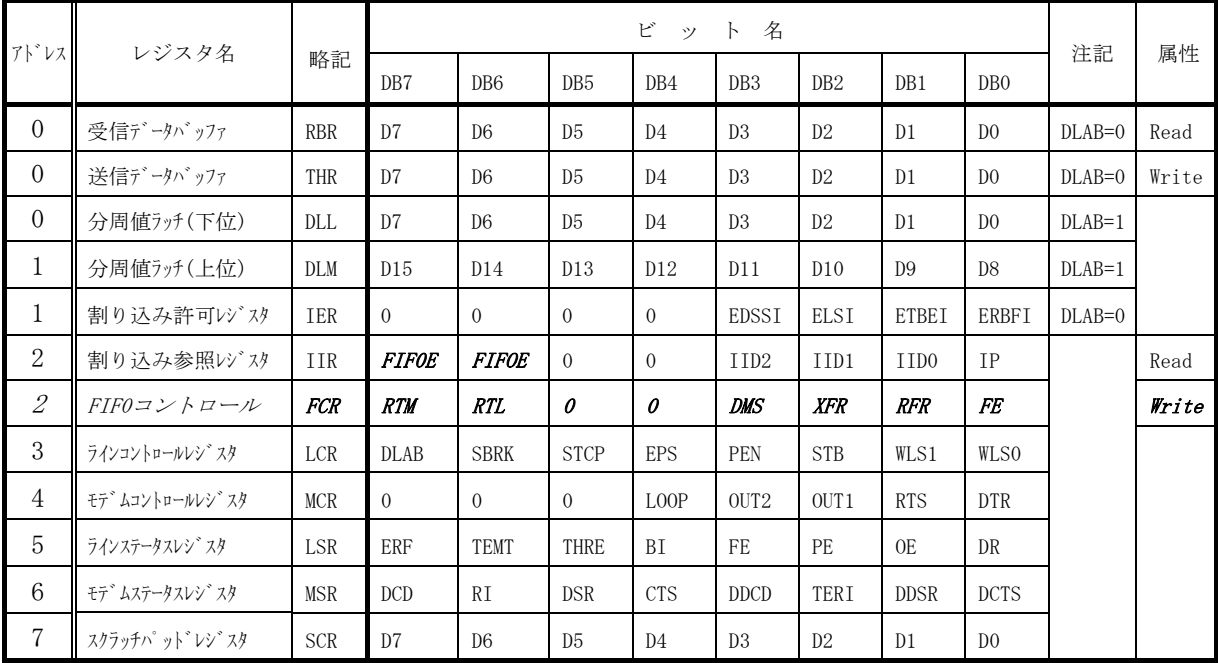

属性 Read: リードオンリー/Write: ライトオンリー

★ アドレスはオフセットのみ記しています。例えばCOMポート2の場合は2F8hに表中の アドレスを加算してください。

■ 各レジスタ詳細

受信データバッファ (RBR: アドレス=0)

※リードのみ、DLAB=0 受信データはこのレジスタから読み出します。

送信データバッファ (THR: アドレス=0)

※ライトのみ、DLAB=0 送信データはこのレジスタに書き込みます。

#### 分周値ラッチ (DLL: アドレス=0 DLM: アドレス=1)

#### ※DLAB=1

ボーレート決定用の分周値を書き込みます。

ボーレートの決定

| ボーレート  | 設定値 (バイナリ)     | DLM值 | DLL値 | 設定誤差 (%) |
|--------|----------------|------|------|----------|
| 50     | 2304           | 09H  | 00H  |          |
| 75     | 1536           | 06H  | 00H  |          |
| 110    | 1047           | 04H  | 17H  | 0.026    |
| 134.5  | 857            | 03H  | 59H  | 0.058    |
| 150    | 768            | 03H  | 00H  |          |
| 300    | 384            | 01H  | 80H  |          |
| 600    | 192            | 00H  | COH  |          |
| 1200   | 96             | 00H  | 60H  |          |
| 1800   | 64             | 00H  | 40H  |          |
| 2000   | 58             | 00H  | 3AH  | 0.68     |
| 2400   | 48             | 00H  | 30H  |          |
| 3600   | 32             | 00H  | 20H  |          |
| 4800   | 24             | 00H  | 18H  |          |
| 7200   | 16             | 00H  | 10H  |          |
| 9600   | 12             | 00H  | OCH  |          |
| 19200  | 6              | 00H  | 06H  |          |
| 38700  | 3              | 00H  | 03H  |          |
| 57600  | $\overline{2}$ | 00H  | 02H  |          |
| 115200 | 1              | 00H  | 01H  |          |

#### 割り込み許可レジスタ (IER: アドレス=1)

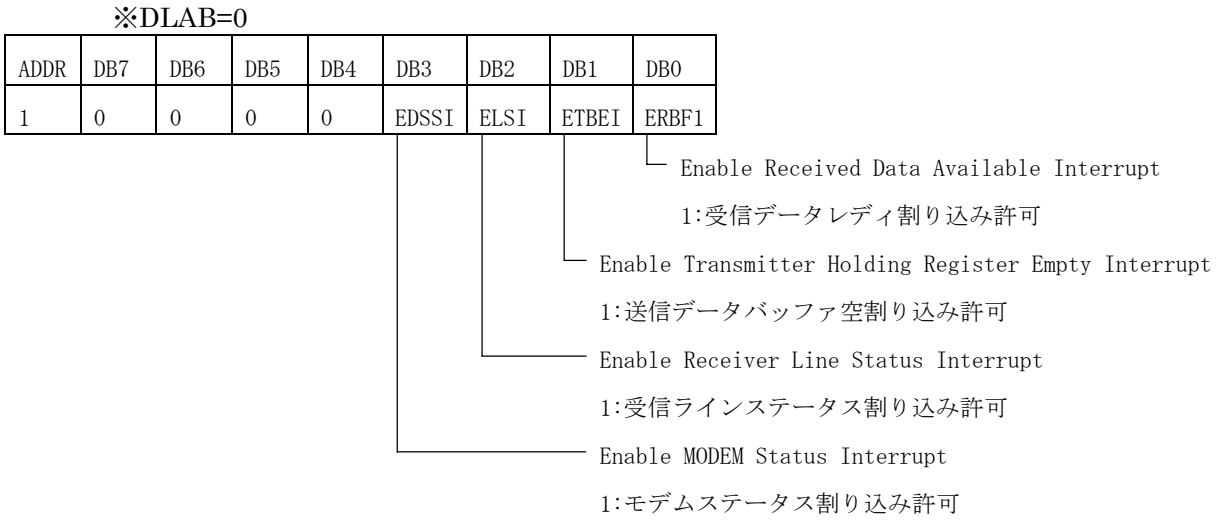

#### 割り込み参照レジスタ (IIR: アドレス=2)

※リート オンリー

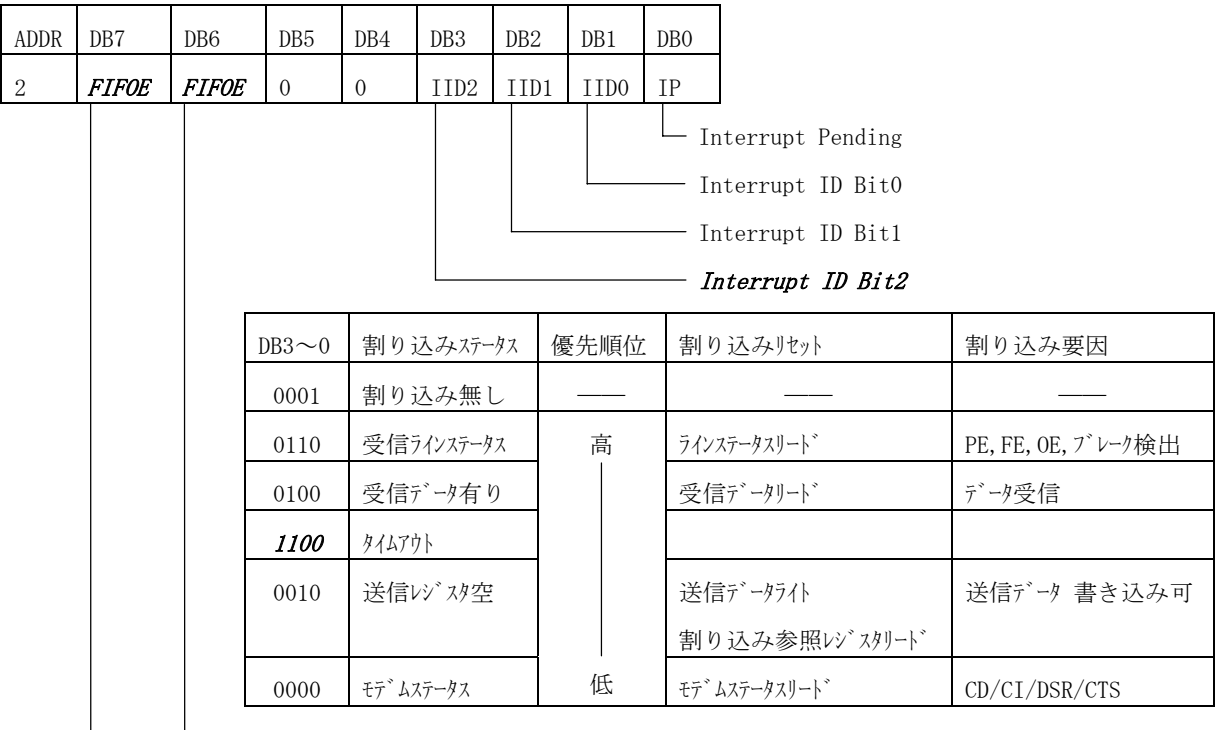

FIF0s Enabled

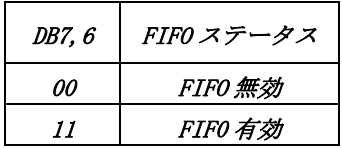

#### FIF0コントロールレジスタ (FCR: アドレス=2)

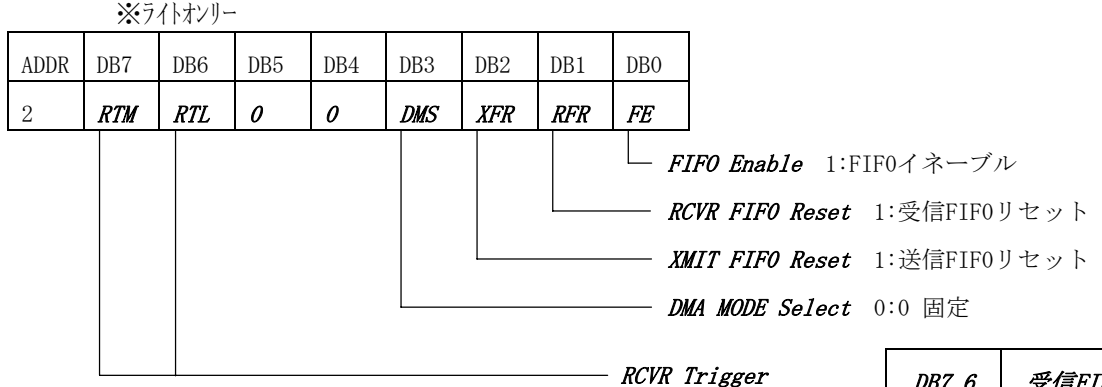

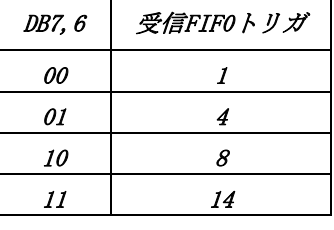

#### ラインコントロールレジスタ (LCR: アドレス=3)

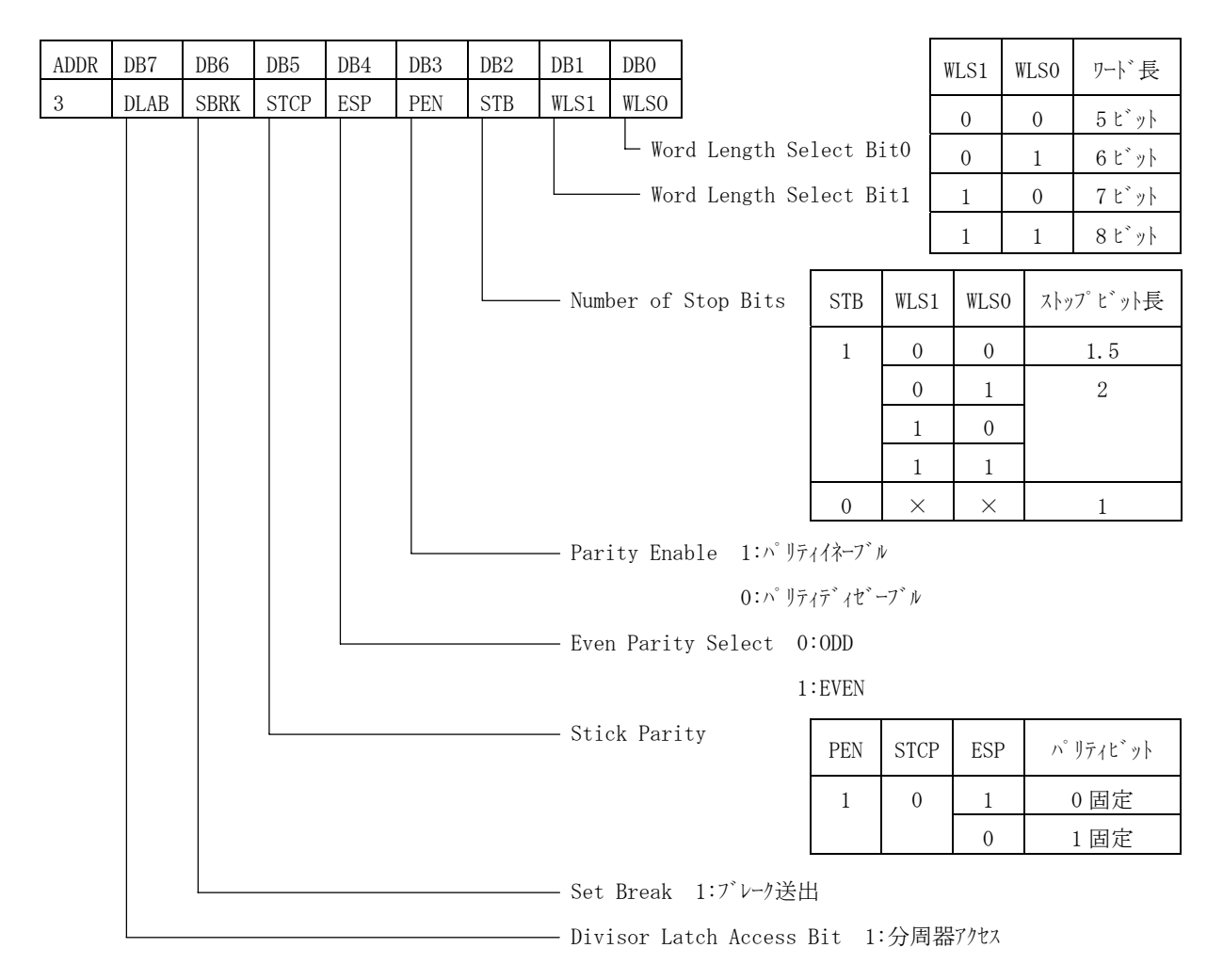

モデムコントロールレジスタ (MCR: アドレス=4)

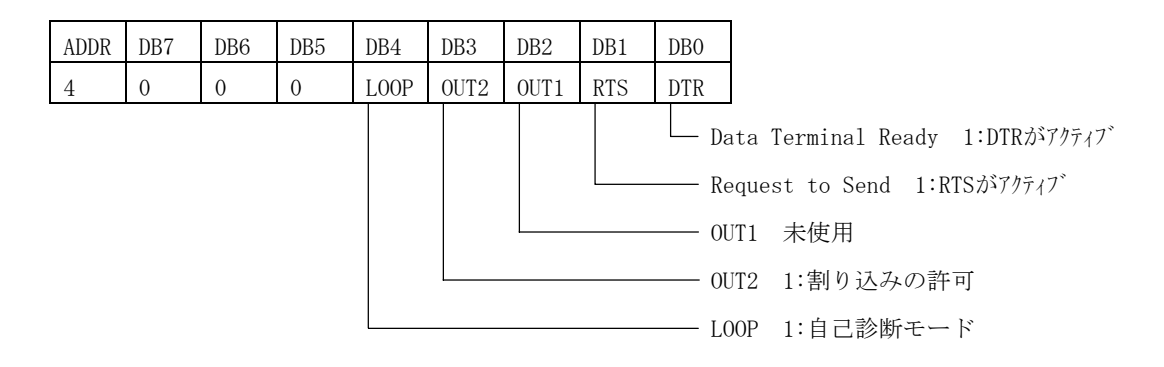

#### ラインステータスレジスタ (LSR: アドレス=5)

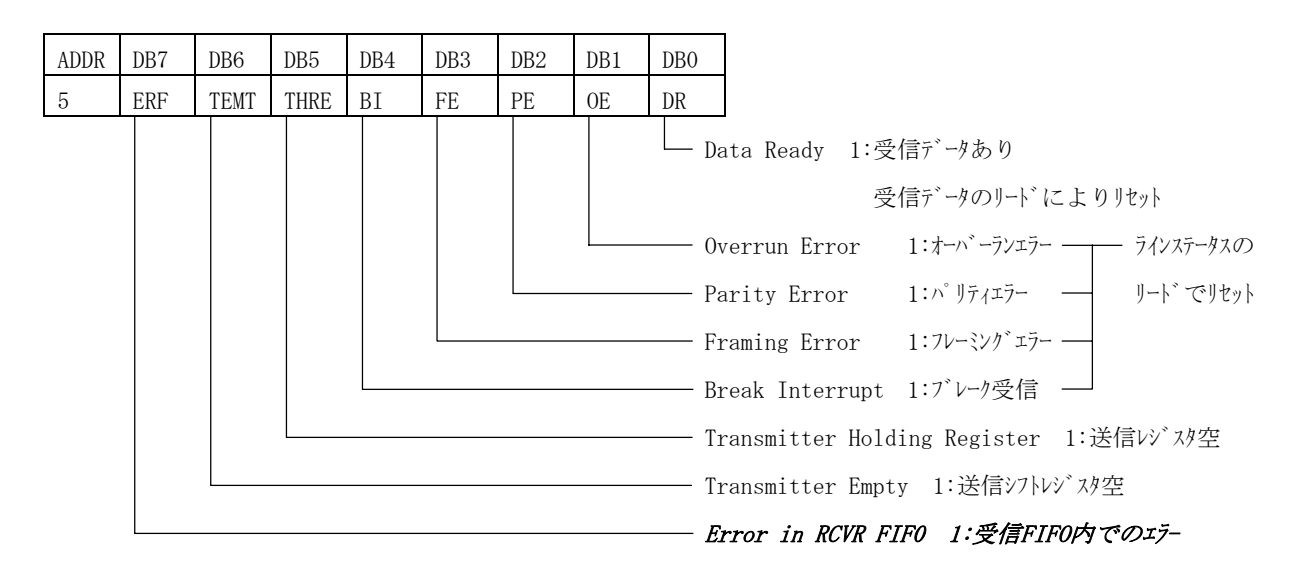

#### モデムステータスレジスタ (MSR: アドレス=6)

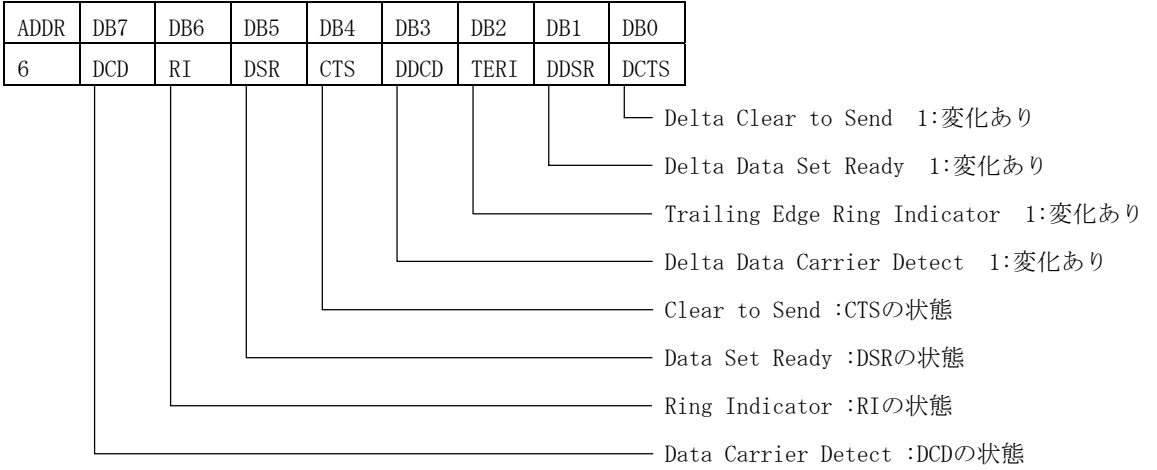

スクラッチパッドレジスタ (SCR: アドレス=7)

汎用のレジスタ

## <span id="page-54-0"></span>10. 改訂履歴

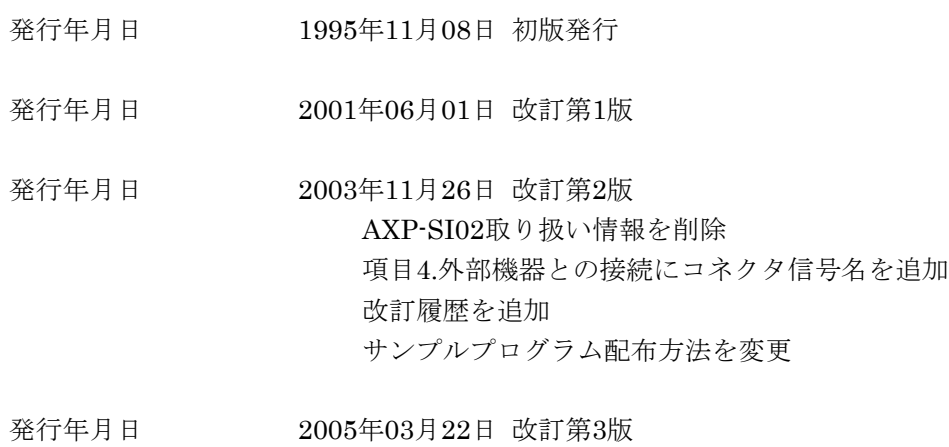

お問い合わせに関する情報を修正

## \*\*\*\*\* アドテック システム サイエンス

技術的なお問い合わせはテクニカルサポートへ E-mail support@adtek.co.jp FAX (045)331-7770

インターネットホームページ http://www.adtek.co.jp/